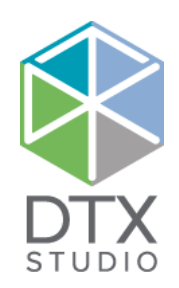

# DTX Studio<sup>™</sup> Clinic 1.9

Bruksanvisning

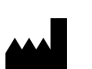

**Produsent:** Nobel Biocare AB Box 5190, 402 26 Västra Hamngatan 1, 411 17 Göteborg, Sverige Telefon: +46 31 81 88 00 Faks: +46 31 16 31 52 [www.nobelbiocare.com](http://www.nobelbiocare.com
)

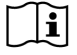

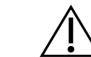

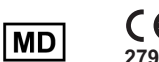

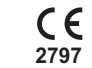

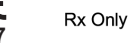

**Lisenfritak i Canada:** Vær oppmerksom på at ikke alle produkter nødvendigvis er lisensiert i henhold til canadisk lovgivning. **Reseptbelagt. Merk:** I henhold til føderal lovgivning i USA skal denne enheten kun selges av lege eller etter ordre fra lege.

# **Innhold**

# **Innhold** 3 **[Velkommen til DTX Studio™ Clinic](#page-5-0)** 6 [Ansvarsfraskrivelse](#page-5-0) 6 [Beskrivelse av enheten](#page-5-0) 6 [Tiltenkt formål 6](#page-5-0) [Tiltenkt bruk / indikasjoner for bruk](#page-5-0) 6 [Tiltenkt bruker og tiltenkt pasientmålgruppe](#page-5-0) 6 [Påkrevd kompatibilitet med annet utstyr](#page-6-0) 7 [Enheter med målefunksjon](#page-6-0) 7 [Kontraindikasjoner](#page-6-0) 7 [Forholdsregler/advarsler](#page-6-0) 7 [Advarsler](#page-7-0) 8 [Cybersikkerhet](#page-7-0) 8 [Kompatibilitet](#page-7-0) 8 [Interoperabilitet](#page-8-0) 9 [Tiltenkt levetid](#page-8-0) 9 [Ytelseskrav og begrensninger](#page-8-0) 9 [Kliniske fordeler og uønskede bivirkninger 9](#page-8-0) [Fasiliteter og opplæring](#page-8-0) 9 [Merknad om alvorlige hendelser](#page-8-0) 9 [Profesjonell bruk](#page-8-0) 9 [Systemkrav](#page-8-0) 9

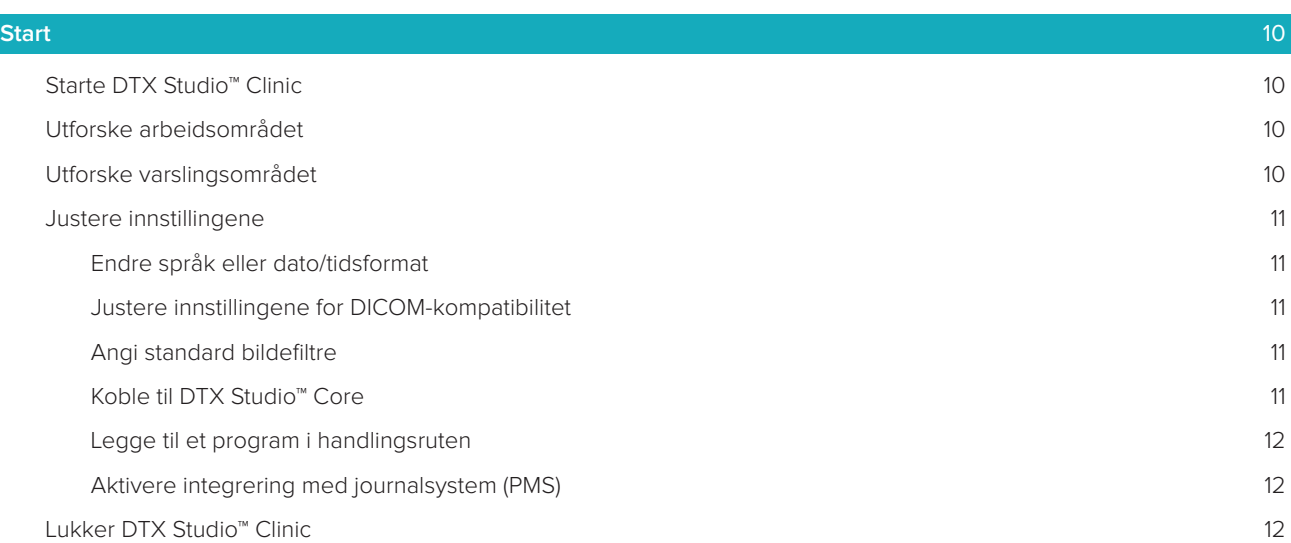

[Installasjon av programvaren](#page-8-0) 9

# **[Fra skanning til diagnose](#page-12-0)** 13

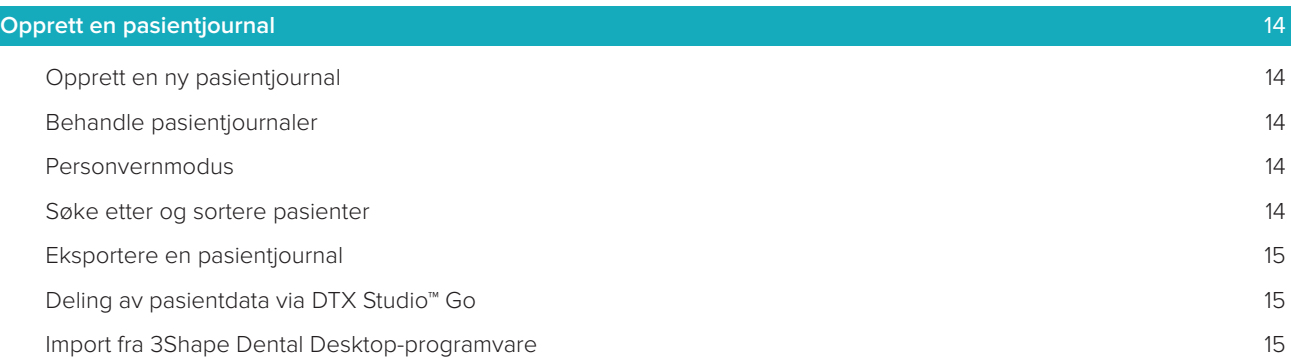

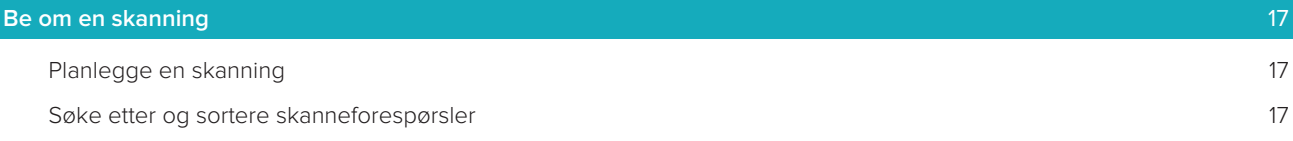

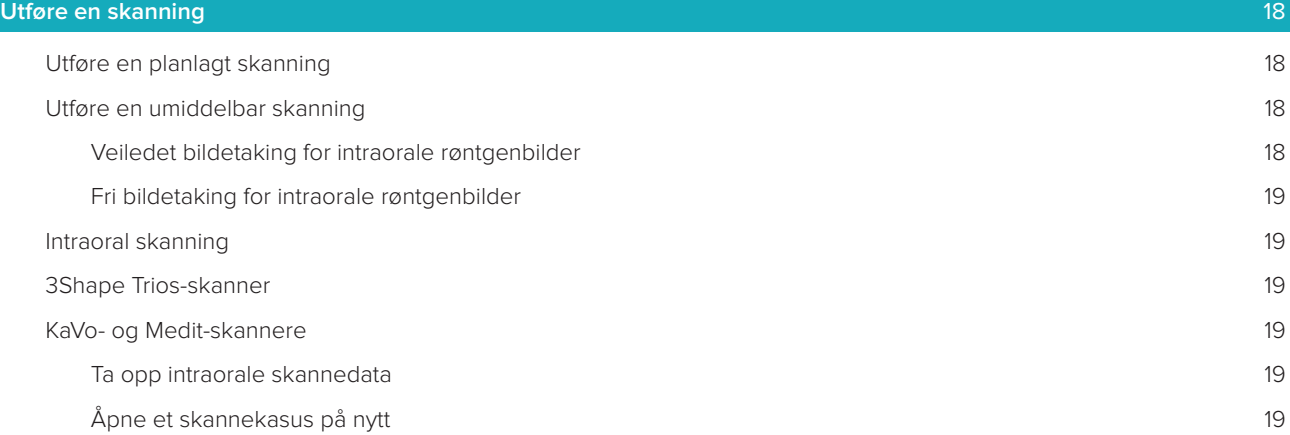

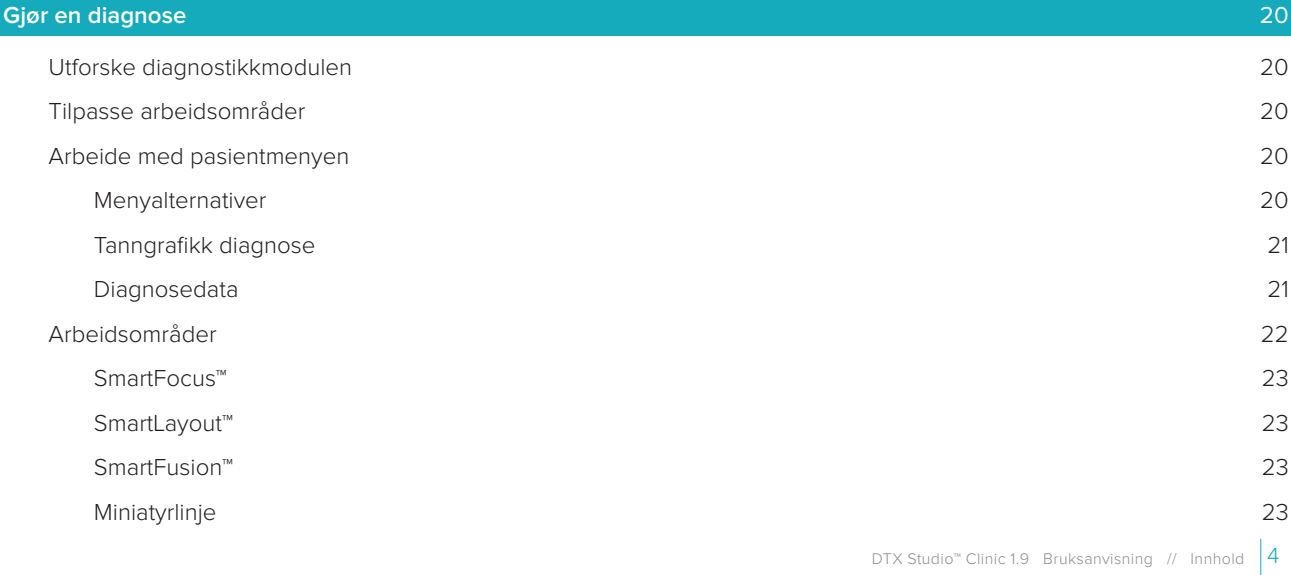

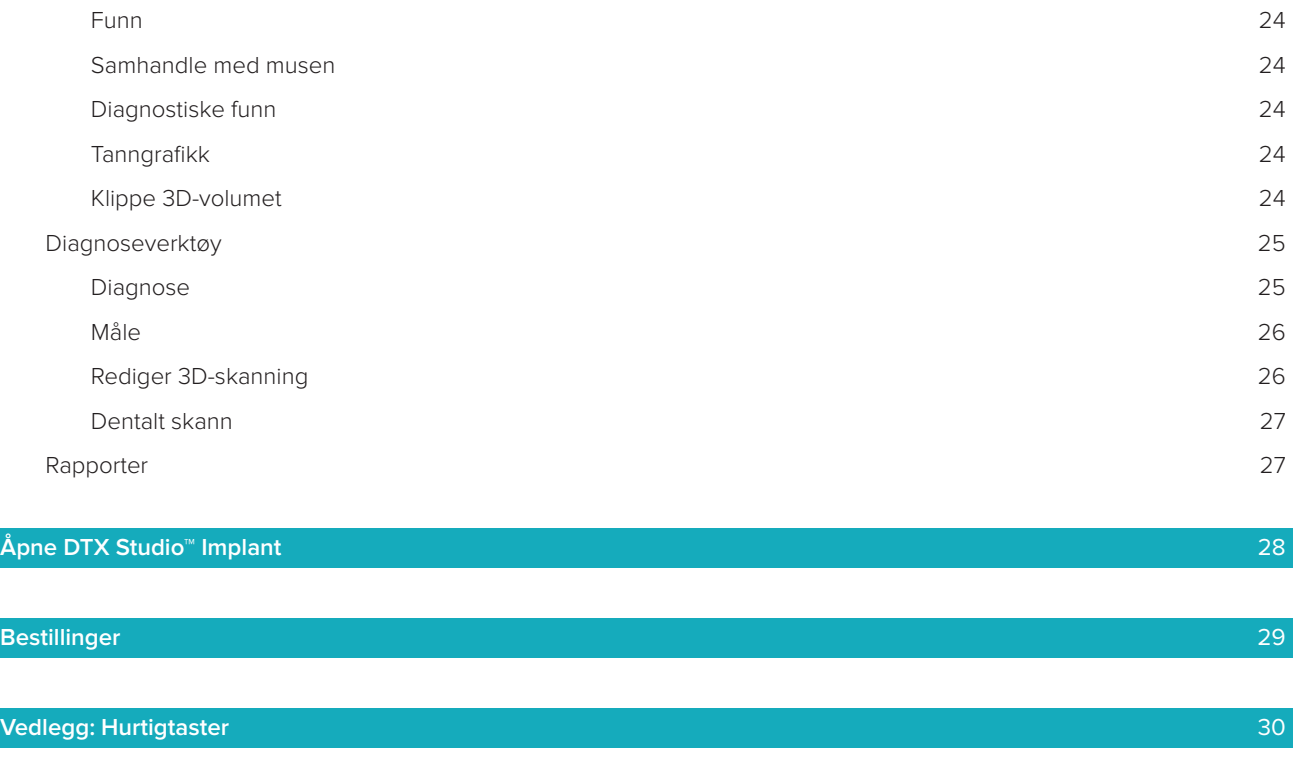

**[Symbolordliste](#page-33-0)** 34

# <span id="page-5-0"></span>**Velkommen til DTX Studio™ Clinic**

# **Ansvarsfraskrivelse**

Dette produktet er en del av et generelt konsept og kan bare brukes sammen med de tilknyttede originalproduktene i henhold til instruksjonene og anbefalingene fra Nobel Biocare (heretter kalt «selskapet»). Ikke-anbefalt bruk av produkter laget av tredjeparter sammen med selskapets produkter annullerer enhver garanti eller annen forpliktelse, uttrykt eller underforstått. Brukeren har ansvar for å fastslå om et produkt er egnet eller ikke for en bestemt pasient eller bestemte omstendigheter. Selskapet fraskriver seg alt ansvar, uttrykt eller underforstått, og skal ikke holdes ansvarlig for noen direkte, indirekte, straffemessige eller annen type skader, som oppstår som følge av svikt i profesjonell dømmekraft eller praksis ved bruken av disse produktene. Brukeren er også forpliktet til regelmessig å undersøke de seneste utviklingene i forbindelse med dette produktet og dets bruksområder. Ved tvil må brukeren ta kontakt med selskapet. Ettersom bruken av dette produktet er under brukerens kontroll, er det hans/hennes ansvar. Selskapet tar ikke noen form for ansvar for skader som oppstår av dette. Vær oppmerksom på at enkelte produkter som er beskrevet i denne bruksanvisningen, kanskje ikke er klarert av tilsynsmyndigheter eller lisensiert for salg i alle markeder.

**Les gjennom denne bruksanvisningen før DTX Studio™ Clinic tas i bruk, og oppbevar den for å kunne slå opp i den senere. Vær oppmerksom på at informasjonen i dette dokumentet skal hjelpe deg med å komme i gang.**

# **Beskrivelse av enheten**

DTX Studio™ Clinic er et programvaregrensesnitt for tannleger/leger som brukes til analysering av 2Dog 3D-bildeinformasjon på en rettidig måte for behandling av dentale, craniomaxillofaciale og relaterte tilstander. DTX Studio™ Clinic viser bildeinformasjon fra ulike enheter (f.eks. intraorale røntgenbilder, (CB) CT-skannere, intraorale skannere, intraorale ekstraorale kameraer).

# **Tiltenkt formål**

Programvarens tiltenkte formål er å støtte diagnostikkprosesser og planlegging av dentale og craniomaxillofaciale behandlinger.

# **Tiltenkt bruk / indikasjoner for bruk**

DTX Studio™ Clinic er et program for overføring og visualisering av dental og craniomaxillofacial bildeinformasjon. Den viser og forbedrer digitale bilder fra ulike kilder som støtte i diagnostikkprosessen. Det lagrer og kommuniserer disse bildene i systemet eller på tvers av datasystemer på distribuerte steder.

# **Tiltenkt bruker og tiltenkt pasientmålgruppe**

DTX Studio™ Clinic brukes av et tverrfaglig behandlingsteam til å støtte dem i behandling av pasienter som skal ha utført dentale, craniomaxillofaciale eller relaterte behandlinger.

# <span id="page-6-0"></span>**Påkrevd kompatibilitet med annet utstyr**

DTX Studio™-økosystemet er kompatibelt med de vanligste operativsystemene Windows og Mac, inkludert de nyeste versjonene.

**Intraorale sensorer**: KaVo GXS-700™, KaVo IXS™, DEXIS™ Titanium, Gendex™ GXS-700™, DEXIS™ Platinum. **Intraorale kameraer**: KaVo DIAGNOcam™ Vision Full HD, CariVu™ 3-in-1, KaVo DIAGNOcam™, CariVu™, DEXIS™ DexCAM™ 4HD, KaVo ErgoCAM™ One, Gendex™ GXC-300™, DEXIS™ DexCAM™ 3, DEXIS™ DexCAM™ 4. **Intraoral scanner**: Kompatibilitet med Medit Link-programvare\* og Medit Scan for DTX Studio™\*, som støtter Medit i500 / KaVo X 500 intraoral skanner eller andre kompatible modeller. DTX Studio™ Core

DTX Studio™ Implant DTX Studio™ Go DTX Studio™ Lab CyberMed OnDemand3D™ Anatomage InVivo™ \* Produktet er bare tilgjengelig for Windows-operativsystemer.

# **Enheter med målefunksjon**

Målenøyaktigheten avhenger av bildedataene og skannerens maskinvare, kalibrering og bildetakingsinnstillinger. Målingen kan ikke være mer presis enn oppløsningen i bildet. DTX Studio™ Clinic-programvaren rapporterer verdien, avrundet til ett siffer etter desimaltegnet, basert på brukervalgte punkter.

# **Kontraindikasjoner**

Ingen identifisert for DTX Studio™ Clinic.

# **Forholdsregler/advarsler**

- Brukere anbefales å gå gjennom en opplæring før de tar i bruk en ny behandlingsmetode eller benytter nytt utstyr.
- Når man bruker nytt utstyr eller en ny behandlingsmetode for første gang, kan man unngå mulige komplikasjoner ved å arbeide sammen med en kollega som har erfaring i bruken av dette utstyret eller behandlingsmetoden.
- Brukeren må sørge for at pasientbevegelser holdes på et minimum under skanneprosessen for å redusere risikoen for feil skanning.

# <span id="page-7-0"></span>**Advarsler**

Følgende advarsler vises i programvaren.

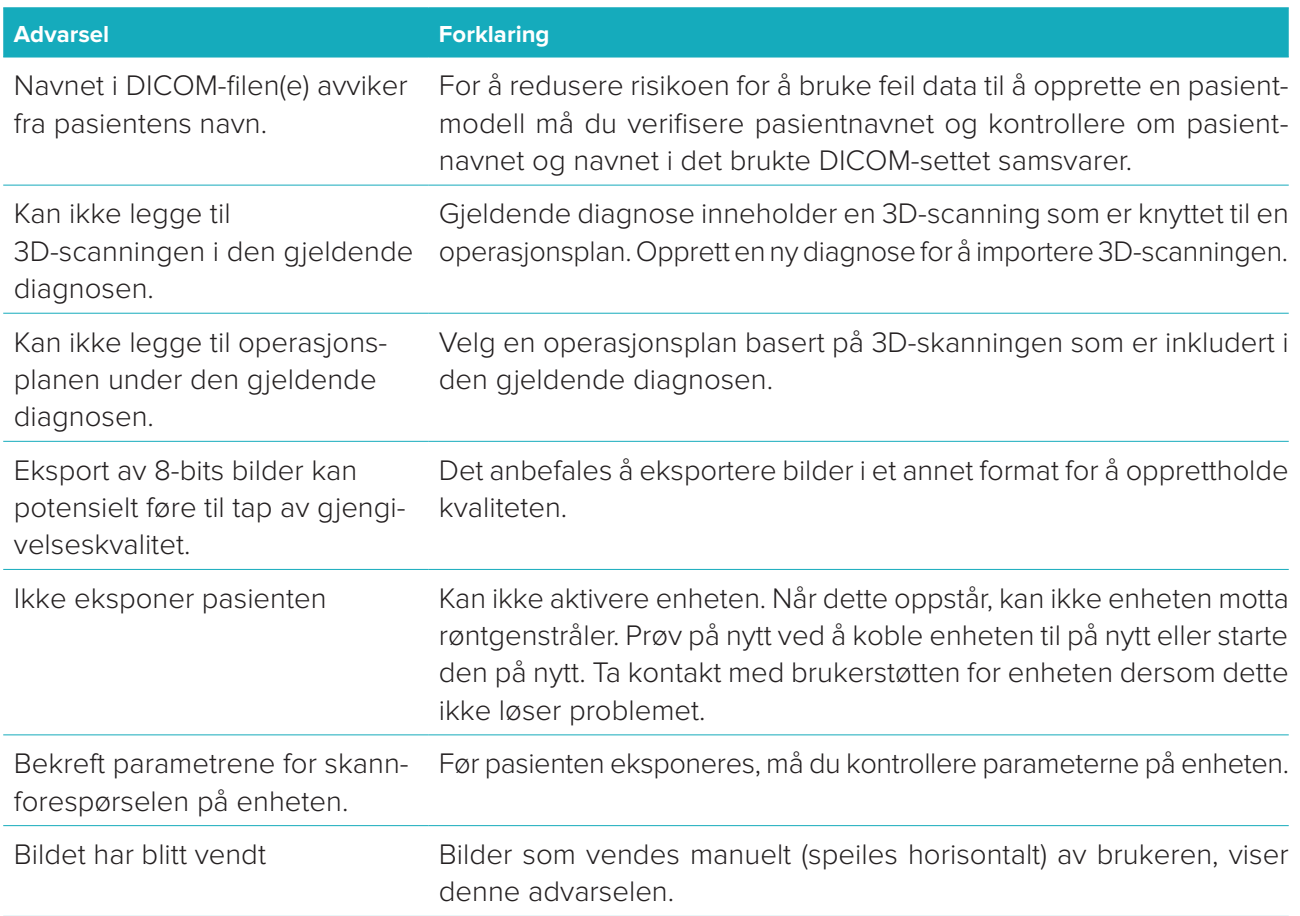

- Videre er et antall tekniske advarsler (for eksempel inkonsistente CT-data) visualisert i DTX Studio™ Clinic.
- Det anbefales sterkt at brukerne følger instruksjonene og de tekniske varslene i programvaren for å redusere risikoen for en feilaktig scanning.
- Målenøyaktigheten avhenger av bildedataene og skannerens maskinvare, kalibrering og bildetakingsinnstillinger. Målingen kan ikke være mer presis enn oppløsningen i bildet. DTX Studio™ Clinic-programvaren rapporterer verdien, avrundet til ett siffer etter desimaltegnet, basert på brukervalgte punkter.

# **Cybersikkerhet**

Det anbefales at du har aktiv og oppdatert antivirus- og anti-malware-programvare samt en riktig konfigurert brannmur installert på datamaskinen der du skal bruke DTX Studio™ Clinic.

Videre må du alltid låse datamaskinen når den ikke er under tilsyn.

# **Kompatibilitet**

DTX Studio™ Clinic er koblet til annet medisinsk utstyr og er kompatibel med tidligere versjoner av DTX Studio™ Clinic.

# <span id="page-8-0"></span>**Interoperabilitet**

DTX Studio™ Clinic er interoperabel med DTX Studio™ Implant og DTX Studio™ Lab.

# **Tiltenkt levetid**

For programvaren er tiltenkt levetid ubestemt. Brukt på støttede operativsystemer vil den fungere i henhold til tiltenkt bruk.

# **Ytelseskrav og begrensninger**

DTX Studio™ Clinic er avhengig av operativsystemene det brukes med. Det er derfor viktig å passe på at DTX Studio™ Clinic bare brukes med godkjente operativsystemer. Du finner mer informasjon om hvilke operativsystemer som er godkjent, i «Dataretningslinjer for DTX Studio™ Clinic».

# **Kliniske fordeler og uønskede bivirkninger**

DTX Studio™ Clinic er en komponent av behandling med et tannimplantatsystem og/eller kroner og broer. Som en klinisk behandlingsfordel kan pasientene vente å få sine manglende tenner erstattet og/eller kroner restaurert.

Ingen identifisert for DTX Studio™ Clinic.

# **Fasiliteter og opplæring**

Det er sterkt anbefalt at klinikere, nye så vel som erfarne brukere av implantater, protetikk og tilhørende programvare, alltid går igjennom spesialtrening før de begynner en ny behandlingsmetode. Nobel Biocare tilbyr et stort utvalg kurs for ulike kunnskaps- og erfaringsnivåer. Gå til [www.nobelbiocare.com](http://www.nobelbiocare.com) for mer informasjon.

### **Merknad om alvorlige hendelser**

Hvis det har skjedd en alvorlig hendelse under bruk av denne enheten eller som et resultat av bruken av den, må du rapportere hendelsen til produsenten og til ansvarlige nasjonale myndigheter. Alvorlige hendelser kan rapporteres til produsenten av utstyret ved hjelp av følgende kontaktinformasjon: Nobel Biocare AB

<https://www.nobelbiocare.com/complaint-form>

### **Profesjonell bruk**

Bruk av DTX Studio™ Clinic skal forbeholdes profesjonelle.

# **Systemkrav**

Vi anbefaler å kontrollere systemkravene før installasjon av programvaren. Kontakt kundestøtte for informasjon om minimum og/eller anbefalte krav. Nye versjoner av programvaren kan ha høyere krav til maskinvare eller operativsystem.

### **Installasjon av programvaren**

Kontakt autorisert tekniker eller kundestøtte for informasjon om hvordan du installerer programvaren.

# <span id="page-9-0"></span>**Start**

# **STARTE DTX STUDIO<sup>™</sup> CLINIC**

- 1. Slik åpner du DTX Studio™ Clinic-programmet:
	- I Windows åpner du ved å dobbeltklikke på snarveisikonet på skrivebordet.
	- I macOS klikker du på snarveisikonet i Finder-programmet eller på Dock.
- 2. Velg brukeren.
- 3. Skriv inn passordet ditt.

**Merk**: Hvis du har glemt passordet, klikker du på **Glemt passord** for å gå til DTX Studio™ Go. Skriv inn brukernavn, velg **Jeg er ikke en robot** og klikk på **Tilbakestill passord**. Det sendes en e-post med en kobling for å tilbakestille passordet til den registrerte e-postadressen.

4. Klikk på **Logg inn**.

### **Merk**

- Hvis du velger **Logg på automatisk**, vises ikke påloggings-dialogboksen lenger på datamaskinen som brukes.
- Hvis tofaktorautentisering er konfigurert på DTX Studio™ Go, må du hver 30. dag også angi en sekssifret bekreftelseskode for å logge på.
- DTX Studio™ Clinic-programvaren skal alltid være koblet til Internett. Hvis det ikke er mulig, må det opprettes en tilkobling minst hver 14. dag. Ellers kan tilgangen til DTX Studio™ Clinic bli midlertidig opphevet.

# **Utforske arbeidsområdet**

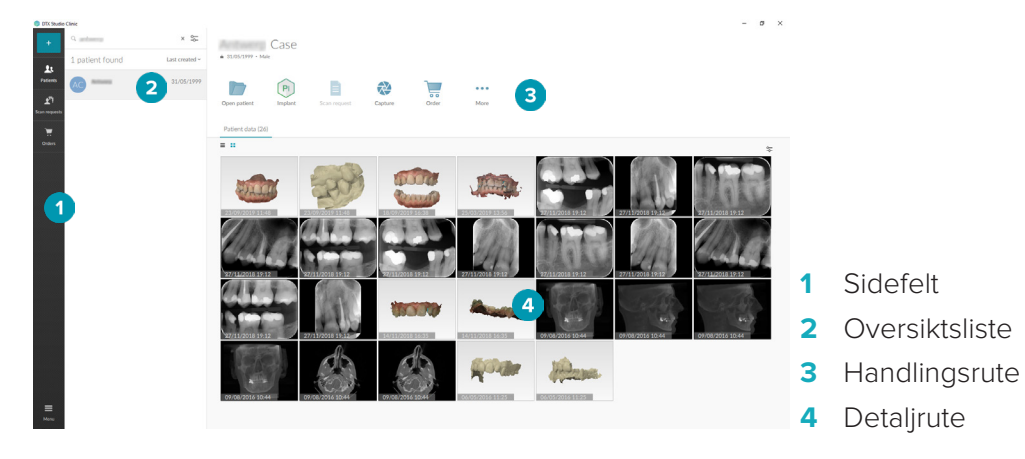

# <span id="page-9-1"></span>**Utforske varslingsområdet**

DTX Studio™ Clinic-ikonet <sup>®</sup>i varslingsområdet gir tilgang til DTX Studio™ Clinic-innstillingene (♦) og følgende faner:

- **Varsler**: viser hvilke pasientjournaler som lastes opp eller synkroniseres med DTX Studio™ Core.
- **DTX**: gir rask tilgang til DTX Studio<sup>™</sup> Core (**■)**, DTX Studio<sup>™</sup> Go (●), eksponeringsrapporter<sup>\*</sup>, QuickPrescribe\*, Scan Center\* eller til et tilkoblet tredjepartsprogram. \* Krever DTX Studio™ Core.
- **Enheter**: lister bildeopptaksenhetene og deres statuser (koblet via USB  $\blacksquare$ , tilkoblet  $\lozenge$ , opptatt  $\lozenge$ eller frakoblet <sup>(•</sup>). Klikk på ··· for å åpne enhetsinnstillingene.

# <span id="page-10-0"></span>**Justere innstillingene**

Slik justerer du standardinnstillingene i DTX Studio™ Clinic:

- 1. Klikk på  $Meny \equiv$ .
- 2. Klikk på **Innstillinger** .

### **Endre språk eller dato/tidsformat**

Slik justerer du foretrukket språk, datoformat og tidsformat:

- 1. I sidefeltet for innstillinger klikker du på **Regional**.
- 2. Velg dato- og tidsformat i listene **Kort datoformat**, **Langt datoformat** og **Tidsformat**.
- 3. Velg foretrukket språk fra **programspråk**-listen.
- 4. Klikk på **OK**.
- 5. Start på nytt DTX Studio™ Clinic for at endringene skal tre i kraft.

### **Justere innstillingene for DICOM-kompatibilitet**

Angi institusjonsinformasjonen for å sikre samsvar med DIN 6862-2-standarden. Når en DICOM-fil eksporteres, erstatter den angitte institusjonsinformasjonen tomme tagger.

- 1. I sidefeltet for innstillinger klikker du på **Praksis**.
- 2. Velg **Bruk DIN 6862-2-standarden**.
- 3. Angi den forespurte institusjonsinformasjonen.
- 4. Klikk på **OK**.

**Merk**: Ved import og eksport av en kompatibel DICOM-fil blir DIN 2020-taggene alltid bevart.

### **Angi standard bildefiltre**

Slik stiller du inn standardbildefiltrene i DTX Studio™ Clinic for klinikkvisning og diagnostikkmodulen:

- 1. I sidefeltet for innstillinger eller diagnoseinnstillinger klikker du på **Bildeinnstillinger**.
- 2. Fra **Standardbildeinnstillinger**-listen velger du bildetypen som du vil angi standardfilterinnstillingene for.
- 3. Velg filtrene som skal brukes som standard for valgt bildetype, og bruk skyvekontrolleren som vises, til å angi filterprosent.
- 4. Klikk på **OK**.

### <span id="page-10-1"></span>**Koble til DTX Studio™ Core**

Hvis DTX Studio™ Clinic kobles til DTX Studio™ Core, kan DTX Studio™ Clinic brukes i et nettverksmiljø og gjør det mulig å ta opp bilder fra andre støttede (Ethernet-tilkoblede og støttede TRIOS 3Shape-) enheter. DTX Studio™ Core er en programvareløsning for å lagre og hente frem pasientmedie- og bildedatatyper (2D-røntgen, 3D-røntgen, (CB) CT-skanninger, fotografier) på en strukturert og sentralisert måte, slik at lagrede data er umiddelbart tilgjengelige hvor som helst på tannklinikken. Det må opprettes en tilkobling til DTX Studio™ Core for at det skal være mulig å arbeide med nettverksenheter og skanneforespørsler og få tilgang til radiografiske rapporter.

For å opprette en kobling til DTX Studio™ Core:

- 1. I sidefeltet for innstillinger klikker du på **Core**.
- 2. Angi **URL** (webadresse), **brukernavn** og **passord** for DTX Studio™ Core.
- 3. Klikk på **Koble til**.

### <span id="page-11-0"></span>**Legge til et program i handlingsruten**

- 1. I sidefeltet for innstillinger klikker du på **Hurtigstart**.
- 2. Klikk på **Legg til**.
- 3. Velg den kjørbare filen, og klikk på **Åpne**.
- 4. Velg **Start med pasientdata** for å starte tredjepartsprogrammet med pasientdata.
- 5. Klikk på **Bla** for å velge et sted for de eksporterte dataene. Klikk på **Velg mappe**. Du kan også skrive inn filbanen i **Ekposrtmappe**-feltet. Angi hvilke data som skal eksporteres, ved å legge til eksportparametere i **Eksportparametere**-feltet.

**Merk**: Se emnet Hurtigstart i hjelpefilene for en oversikt over alle pasientdataparametere.

6. Klikk på **OK**.

### **Aktivere integrering med journalsystem (PMS)**

Å integrere DTX Studio™ Clinic i PMS (det vil si gjennom VDDS eller OPP) gjør det mulig å opprette en pasientjournal og ta et bilde fra PMS. Forhåndsvis journal-bildene i DTX Studio™ Clinic eller direkte i DTX Studio™ Clinic-diagnostikkmodulen.

- 1. I sidefeltet for innstillinger klikker du på **PMS-integrasjon**.
- 2. Velg **Aktiver PMS-integrering**.

# **Lukker DTX Studio™ Clinic**

Sørg for å lukke alle forekomster av diagnostikk- og skannemodulene\*:

Slik lukker du DTX Studio™ Clinic:

- 1. Klikk på **Meny**.
- 2. Klikk på **Lukk program**.

**Merk:** Hvis du lukker med lukkeknappen  $\times$ , kjører programvaren fortsatt i bakgrunnen og tillater synkronisering av data og raskere respons ved gjenåpning av DTX Studio™ Clinic.

\* Modulen kan være lisensiert.

# <span id="page-12-0"></span>**Fra skanning til diagnose**

Følg fremgangsmåten nedenfor for å diagnostisere en pasient.

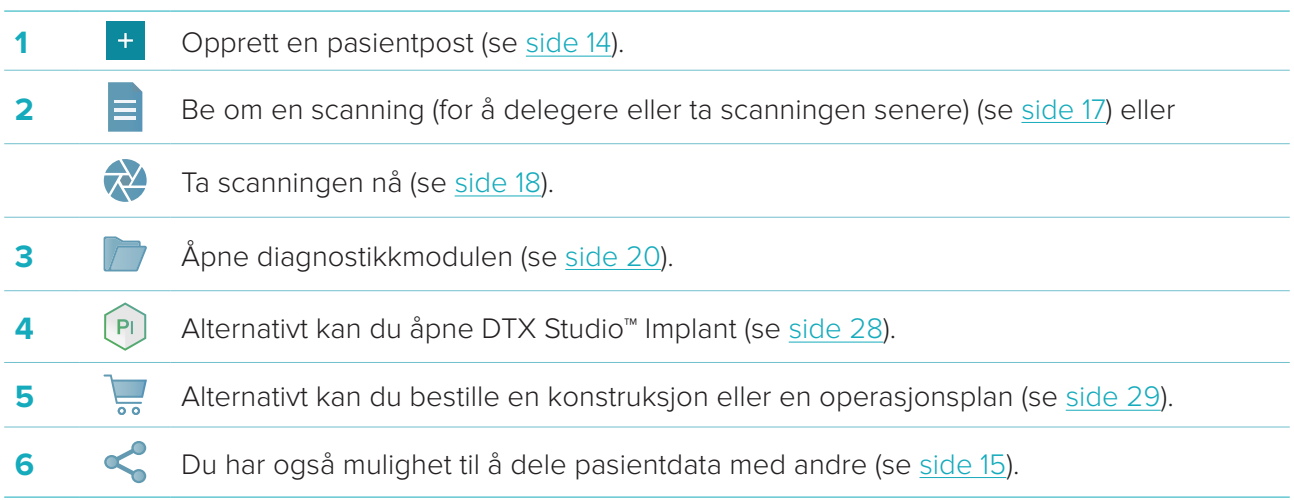

# <span id="page-13-1"></span><span id="page-13-0"></span>**Opprett en pasientjournal**

Klikk på Pasienter **1** i sidefeltet for å åpne pasientlisten, hvis den ikke allerede er åpen. Hvis arbeidsstasjonen ikke er koblet til DTX Studio™ Core, vises bare pasientjournaler som er lagret på den lokale harddisken. Pasientposter som er åpne i diagnostikkmodulen, er merket med et låseikon  $\bullet$ .

# **Opprett en ny pasientjournal**

Slik oppretter du en pasientpost:

- 1. Klikk på Legg til pasient <sup>+</sup>.
- 2. Velg **Opprett pasient**.
- 3. Angi grunnleggende pasientopplysninger som pasientnavn, fødselsdato og kjønn.

**Merk**: Obligatoriske felt er merket med en rød stjerne.

- 4. Klikk på **Fullfør**.
- 5. Pasientjournalen legges til på listen **Pasienter <sup>1</sup>.** Hvis DTX Studio™ Clinic er koblet til DTX Studio™ Core, tilføyes også pasientjournalen i DTX Studio™ Core.

For pasientjournaler lagret i DTX Studio™ Core, er det mulig å gjøre dem tilgjengelige på forhånd i frakoblet modus. For å gjøre dette, velger du pasientposten i pasientlisten, klikker på Mer ··· og slår på knappen **Tilgjengelig i frakoblet modus**.

# **Behandle pasientjournaler**

For å redigere grunnleggende pasientinformasjon velger du pasientjournalen i pasientlisten og klikker du på Mer ··· og velger **Rediger** 

For å slette en pasient velger du pasientjournalen i pasientlisten, klikker på Mer  $\cdots$  og velger Slett  $\bigcirc$ . Varslingsområdet (se [side 10](#page-9-1)) viser hvilke pasientposter som lastes opp eller synkroniseres.

# **Personvernmodus**

For å sikre personvernet til pasientene skal deres navn, ID-er og fødselsdatoer være skjult på pasientlisten:

- 1. På pasientlisten klikker du på innstillingsikonet  $\frac{6}{26}$ .
- 2. Velg **Personvernmodus**.
- 3. Klikk utenfor innstillingsmenyen for å lukke innstillingsruten.
- 4. Bare pasientens initialer vises. Andre opplysninger er skjult. I detaljruten i den valgte pasientposten er pasientens navn og fødselsdato synlig.

Personverninnstillinger forblir aktivert, selv når du starter DTX Studio™ Clinic på nytt. For å slå av personvernmodusen klikker du på innstillingsikonet igjen og velger **Personvernmodus**.

# **Søke etter og sortere pasienter**

For å finne en pasientoppføring sorterer du pasientlisten eller bruker søkefunksjonen.

Slik sorterer du pasientlisten:

- 1. Klikk på rullegardinpilen ved siden av pasientliste-toppteksten.
- 2. Velg ett av følgende alternativer:
	- **Sist opprettet**
	- **Sist endret**
	- **Sist tatt**
- 3. Klikk på rullegardinlisten igjen for å lukke den.

<span id="page-14-0"></span>Slik søker du etter en pasient:

- 1. På pasientlisten klikker du på innstillingsikonet  $\frac{6}{10}$ .
- 2. Velg **Pasientnavn**, **Fødselsdato** eller **Pasient-ID**.
- 3. Klikk utenfor innstillingsmenyen for å lukke innstillingsruten.
- 4. Skriv inn (en del av) pasientnavnet eller fødselsdatoen i feltet Søk etter pasient Q.
- 5. Mens du skriver inn tekst i søkeboksen, filtreres pasientlisten automatisk.

Du kan fjerne søkekriteriene ved å klikke på **×** i søkefeltet.

# **Eksportere en pasientjournal**

Eksporter en pasientjournal for å kunne dele diagnosene og bildedataene med en annen DTX Studio™ Clinicbruker. Den eksporterte pasienten kan også ses i henvisningsversjonen av DTX Studio™ Clinic, som er fritt tilgjengelig via DTX Studio™ Go.

Slik eksporterer du en pasient:

- 1. Velg pasientposten i pasientlisten.
- 2. Klikk på **Mer ...**
- 3. Klikk på **Eksporter pasient**  .
- 4. Velg diagnosene du vil eksportere. Velg **Eksporter alt om pasient** for å eksportere all pasientinformasjon.
- 5. Bla til stedet der du skal lagre pasienten, og klikk på **Eksporter**.

# <span id="page-14-1"></span>**Deling av pasientdata via DTX Studio™ Go**

Du kan dele pasientdata med et tannlegekontor via [DTX Studio™ Go](https://go.dtxstudio.com/#/login). Hvis pasientdata deles, viser en ekstra **GoShare**-fane en oversikt.

- 1. Klikk på **Del**  $\leq$  i handlingsruten til en pasientpost.
- 2. Velg **Alt om pasient**  $\Omega$  for å dele hele pasientjournalen, eller velg **Pasientdata**  $\widehat{=}$  for å dele bestemte data.
- 3. Velg de foretrukne alternativene. Klikk på **Fortsett**.
- 4. Dataene lastes opp i bakgrunnen til [DTX Studio™ Go](https://go.dtxstudio.com/#/login). Når opplastingen er ferdig, vises et varsel.
- 5. Klikk på  $\circledR$  i varslingsområdet og velg **Fortsett**.
- 6. Følg instruksjonene i [DTX Studio™ Go](https://go.dtxstudio.com/#/login). Koblingen varsles med e-post.

**Merk**: Hvis koblingen eier en Select-, Pro- eller Referral-lisens, vises dataene i listen **Bestillinger**.

# **Import fra 3Shape Dental Desktop-programvare**

Hvis du skal importere en skanning som har blitt utført med en 3Shape intraoral skanner, må det først opprettes en pasientpost i DTX Studio™ Clinic.

**Merk**: I hurtigveiledningen for DTX Studio™ Core finner du mer informasjon om hvordan du integrerer en 3Shape intraoral skanner.

1. Opprett en ny pasientpost i DTX Studio™ Clinic med nøyaktig samme fornavn, etternavn og fødselsdato som en eksisterende pasient i 3Shape Dental Desktop.

### **Merk**

- Det skilles mellom store og små bokstaver i pasientnavn, så sørg for at pasientnavnene staves riktig. Ellers kommer ikke 3Shape-dataene til å bli integrert i pasientposten i DTX Studio™ Clinic.
- Tidligere importerte pasientdata kan ikke importeres på nytt. Lag en kopi av pasientposten i 3Shape Dental Desktop, og importer den kopierte pasientposten i stedet.
- Pasientpost-ID-er i DTX Studio™ Clinic utveksles ikke med 3Shape. Lenken opprettes på grunnlag av brukerens bekreftelse av at fornavn, etternavn og fødselsdato er identiske.
- 2. Velg pasient i listen **Pasienter** .
- 3. Klikk på Mer ...
- 4. Klikk på **Importer fra 3Shape** i Pasient-delen.
- 5. Hvis du blir bedt om det, bekrefter du at pasientkasuset samsvarer med kasuset på 3Shape Dental Desktop.
- 6. Dataene blir hentet og lagt til i Pasientdata-fanen på pasientdetaljpanelet.

# <span id="page-16-1"></span><span id="page-16-0"></span>**Be om en skanning**

For å jobbe med skanneforespørsler må det opprettes en tilkobling til DTX Studio™ Core (se [side 11\)](#page-10-1).

# **Planlegge en skanning**

Slik forespør du en scanning for en pasient:

- 1. Velg pasientposten i pasientlisten.
- 2. Klikk på **Forespørsel om skanning <sup>a</sup>.**
- 3. Hold musen over bildeflisen i bildeopptaksenheten, og klikk på **Velg**.
- 4. Fyll ut nødvendig informasjon i skjemaet for scanneforespørsel.

**Merk**: Skjemaet varierer med valgt modalitet.

- Hvis bildeopptaksenheten tillater flere modaliteter, velger du nødvendige modaliteter: **3D**, **KEF** (kefalogram), **OPG** (PAN), **IOXRAY** (2D intraoral skanning), **IOS** (3D intraoral skanning) og/eller **IOCAM** (intraoralt fotografi). Velg bildeprogram hvis aktuelt.
- På tannkartet velger du områdene du vil scanne.
- Endre om nødvendig **Skannedato** og **Rekvirerende kliniker**.
- Velg **Sinus** hvis sinus må scannes.
- Velg en oppløsning for **bildeopptak** hvis aktuelt.
- Hvis den valgte enheten er en intraoral enhet, velger du en **Mal** og angir **Oppsett**.
- Legg om nødvendig til **Be om notater** til operatøren.
- 5. Klikk på **Opprett scanneforespørsler**. Forespørselen om scanning er lagt til.

# **Søke etter og sortere skanneforespørsler**

Slik sorterer du listen over scanneforespørsler:

- 1. I sidefeltet klikker du på **Scanneforespørsler** .
- 2. Klikk på rullegardinpilen ved siden av toppteksten **Scanneforespørsler**.
- 3. Velg **Planlagt dato** for å sortere listen etter planlagt dato, eller **Dato for oppretting** for å sortere listen etter opprettelsesdato.
- 4. Klikk på rullegardinlisten igjen for å lukke den.

Slik søker du etter en scanneforespørsel:

- 1. Skriv inn (en del av) den planlagte datoen eller pasientens navn i feltet **Søk etter en forespørsel om**  scanning Q.
- 2. Mens du skriver inn tekst i søkeboksen, filtreres scanneforespørslene automatisk. Søkeresultatene sorteres på den planlagte datoen.

Du kan fjerne søkekriteriene ved å klikke på **×** i søkefeltet.

# <span id="page-17-1"></span><span id="page-17-0"></span>**Utføre en skanning**

Før, under eller etter diagnostisering av pasienten kan det tas en skanning med eller uten opprettelse av en scanneforespørsel først.

Det anbefales sterkt at brukerne følger instruksjonene og de tekniske varslene i programvaren for å redusere risikoen for en feilaktig scanning.

# **Utføre en planlagt skanning**

Slik utfører du en scanning for en scanneforespørsel:

- 1. På scanneforespørselskortet klikker du på **Start**.
- 2. Gå til enheten for å utføre scanningen.
- 3. Klikk på **Fullfør** for å avslutte handlingen, eller klikk på **Åpne diagnose** for å åpne diagnostikkmodulen.

# **Utføre en umiddelbar skanning**

- 1. Velg pasientposten i pasientlisten.
- 2. Klikk på **Bildetaking**
- 3. Hold markøren over en enhetsflis og klikk på **Velg**.
- 4. Velg hvilke data du vil ta opp med den valgte enheten.
	- **Intraoral sensor eller fosforplateskanner**: angi om du vil ta opp bilder ved å benytte en mal eller ikke.
		- Med mal: se [«Veiledet bildetaking for intraorale røntgenbilder](#page-17-2)» nedenfor.
		- Uten mal: bli værende i **Fri**-fanen og fortsett med neste trinn.
	- **Intraoralt kamera**: velg tennene du vil ta bilde av, og klikk på **Start**.
	- **Intraoral scanner**: se [«Intraoral skanning](#page-18-1)» nedenfor.

#### **Merk**

- Ved import eller opptak av et 2D-bilde innstilles nivå- og vindusverdiene automatisk. Du kan deaktivere dette ved å gå til **Bildeinnstillinger**-fanen i DTX Studio™ Clinic-innstillingene. I rullegardinmenyen øverst til høyre velger du **OPG**, **Intraoral** eller **Kef**. Opphev valget av **Automatisk nivå-vindu**. Angi egendefinerte nivå- og vindusverdier. Klikk på **OK**.
- Du kan bruke flere sensorer med ulike sensorstørrelser ved å koble dem til eller fra i opptaksveiviseren. Den benyttede sensoren vises i hjørnet øverst til høyre.
- Hvis flere sensorer er koblet til, vises symbolet +. Alle sensorer som er tilkoblet og aktive, er klare til å ta scanningen. Røntgen utløser bildetakingen.
- 5. Gå til enheten og utfør scanningen.
- 6. Klikk på **Fullfør**.

### <span id="page-17-2"></span>**Veiledet bildetaking for intraorale røntgenbilder**

Hvis du valgte en intraoral sensor eller fosforplateskanner, kan du velge å følge en mal for veiledet bildetaking:

- 1. Utføre en umiddelbar skanning.
- 2. Når du utfører scanningen, velger du fanen **Mal** og velger ønsket mal.
- 3. Velg bildene du vil ta, og klikk på **Start**.
- 4. Gå til enheten for å utføre scanningen.
- 5. Klikk på **Fullfør**.

### <span id="page-18-0"></span>**Fri bildetaking for intraorale røntgenbilder**

- 1. Utføre en umiddelbar skanning..
- 2. Velg fanen **Fri**.
- 3. Gå til enheten for å utføre scanningen.
- 4. På forhåndsvisningssiden inspiserer du bildet som er tatt, og tildeler om nødvendig et tannområde.
	- Klikk på **Fjern utvalg** for å fjerne de angitte tennene på tannområdet.
	- Roter bildet om nødvendig.

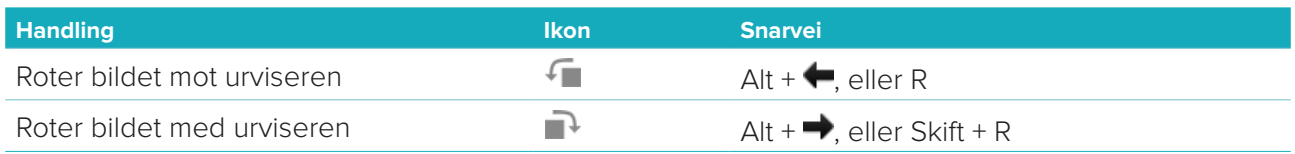

# <span id="page-18-1"></span>**Intraoral skanning**

# **3Shape Trios-skanner**

1. Start skanningen i 3Shape Dental Desktop-programmet.

**Merk**: I hurtigveiledningen for DTX Studio™ Core finner du mer informasjon om hvordan du integrerer en 3Shape intraoral skanner.

- 2. Fullfør skanningsprosessen.
- 3. Bildet legges til i **Pasientdata**-fanen i pasientdetaljpanelet.
	- Den fullførte skanningsforespørselen er merket med en hake.
	- Klikk på **Åpne diagnose** for å starte en ny diagnose i diagnostikkmodulen.

# **KaVo- og Medit-skannere**

Skannemodulen\* (kun for Windows) gjør det mulig å bruke en støttet Medit/KaVo intraoral skanner med DTX Studio™ Clinic og å gjenåpne eksisterende skannekasus.

### **Ta opp intraorale skannedata**

- 1. Velg pasientposten i pasientlisten.
- 2. Klikk på **Bildetaking**
- 3. Velg den intraoreale scanneren og klikk på **Velg**.
- 4. Skannemodulen åpnes.
- 5. Følg instruksjonene i skannemodulen.
- 6. De behandlede dataene legges til i pasientposten.

#### **Åpne et skannekasus på nytt**

Intraorale skannedata som har blitt tatt opp lokalt, kan åpnes på nytt i skannemodulen\*.

**Merk**: Dette er bare mulig på datamaskinen som benyttes til å ta opp skannedataene.

Åpne skannemodulen\* på nytt for å redigere skanninger, utføre flere skanninger, beskjære, måle og mer:

- 1. I en pasientpost klikker du på flisen for tannskanning.
- 2. Klikk på **Åpne i skanneapp**.

**Merk**: Hvis dataene fra den intraorale skanningen tidligere har blitt åpnet i diagnostikkmodulen, vises ikke **Åpne i Medit Scan**. I stedet vil **Åpne en kopi** være tilgjengelig.

\* Bare for Windows-datamaskiner og på datamaskinen som har blitt brukt til å ta opp intraorale skannedata.

# <span id="page-19-1"></span><span id="page-19-0"></span>**Gjør en diagnose**

I diagnostikkmodulen kan du se og inspisere pasientdata og legge til funn og målinger i pasientposten. Det finnes to versjoner:

- DTX Studio™ Clinic **Pro**: Alle funksjoner (2D og 3D) er tilgjengelige. Det kan tas 2D- og 3D-bilder.
- DTX Studio™ Clinic **Select**: Bare 2D-funksjonene er tilgjengelige. Det kan tas 2D-bilder.

Du kan åpne diagnostikkmodulen ved å velge en pasient i **Pasienter**-listen og klikke på **Åpne pasient** . Du kan også dobbeltklikke på pasienten i pasientlisten eller trykke [O].

Flere forekomster av diagnostikkmodulen kan åpnes for individuelle pasientposter. Før du utfører en diagnose, administrerer du pasientens scanninger og bilder du vil bruke til diagnosen.

# **Utforske diagnostikkmodulen**

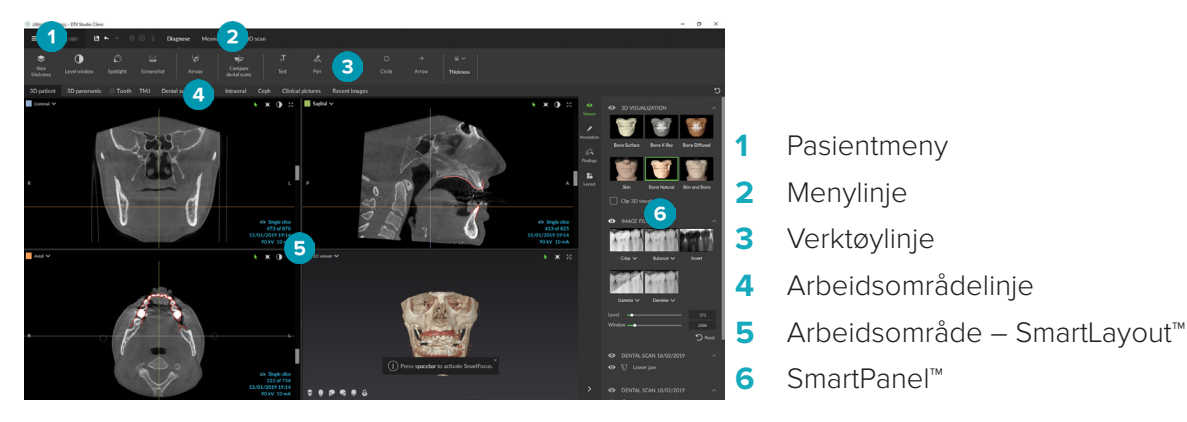

# **Tilpasse arbeidsområder**

- 1. Klikk på **Arbeidsområde** i Innstillinger-vinduet.
- 2. I **Standard arbeidsområde**-listen velger du arbeidsområdet som skal vises som standard ved åpning av diagnostikkmodulen. Standardinnstillingen er **Nyeste data**, arbeidsområdet som er forbundet med det sist opptatte eller importerte bildet.
- 3. Du kan eventuelt endre antall dager i **Nylige bilder**-feltet for bilder som skal vises i **Nylige bilder**-arbeidsområdet. Standardverdien er 7.
- 4. Klikk på **OK**.

# **Arbeide med pasientmenyen**

I diagnostikkmodulen klikker du på  $\equiv$  i øvre venstre hjørne for å åpne pasientmenyen.

### **Menyalternativer**

Med menyen i venstre rute kan du:

- **Ny**: opprette en ny diagnose,
- **Åpne**: åpne en annen eksisterende diagnose,
- **Lagre**: lagre den åpne diagnosen,
- **Eksporter rapport**: eksportere en rapport med pasientdiagnosen,
- **Preferanser**: endre innstillingene, som **Standard arbeidsområde**, **Ytelse**, **Bildeinnstillinger**, **3D-visning** og **Verktøy**.
- **Lukk program**: lukke diagnostikkmodulen.

### <span id="page-20-0"></span>**Tanngrafikk diagnose**

Pasientens tannkart gir en oversikt over den åpne diagnosen.

**Merk**: Hvis pasienten er yngre enn åtte år gammel, vises tannkartet for melketenner. Vær oppmerksom på at klinikeren må bytte tennene manuelt for å gå til et voksentannkart når pasienten vokser opp. For å redigere tannkartet klikker du på en tann på tannkartet og velger ett av følgende:

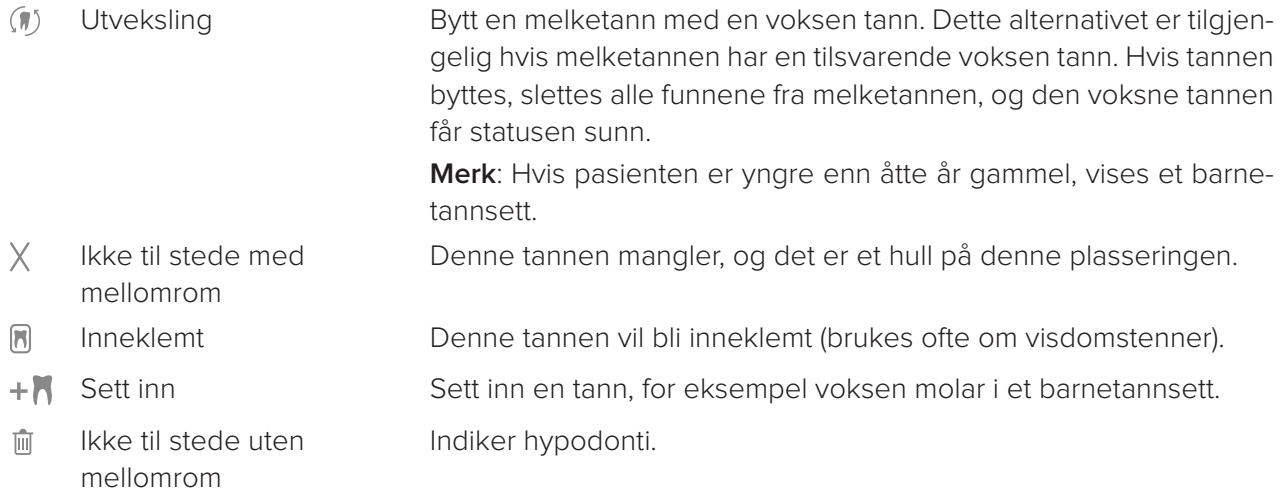

### **Diagnosedata**

Under tannkartet vises scanningene og bildene for de åpne diagnosene per datatype, sortert etter bildetakingsdato.

**3D-skanning** 

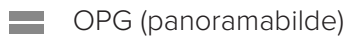

**R** Intraorale bilder

- Cephalogram
- **Kliniske bilder**
- Skjermbilder
- www. Tannskanning
- Flere bilder av en bestemt type vises som en gruppe. Klikk på gruppen for å vise alle bildene i den gruppen. Klikk utenfor popup-bildene for å lukke gruppen.
- På 3D-scanningen klikker du på pil ned  $\vee$  og velger en annen 3D-scanning for å bytte mellom 3D-scanninger. Velg **Ingen** for å fjerne 3D-scanningen fra diagnosen din.

Du kan begynne å ta opp bildedata direkte fra diagnostikkmodulen og legge dem til i den åpne diagnosen ved å klikke på **Data** <sup>+</sup> og velge **Bildetaking**  $\bullet$ . Du kan også klikke på  $\bullet$  på menylinjen.

For å importere data til den åpne diagnosen eller for å administrere den klikker du på **Data**  $+$  og **Importer**  $L$  eller **Administrer data** 

Fra et arbeidsområde kan du også ta intraorale bilder med et USB-tilkoblet dentalt intraoralt kamera. Plugg inn det intraorale kameraet. Klikk på enhetsflisen i **Enheter**-fanen som vises på SmartPanel™. Trykk på knappen på enheten for å ta bildet.

# <span id="page-21-0"></span>**Arbeidsområder**

Velg et arbeidsområde fra arbeidsområdelinjen, eller bruk den tilsvarende snarveien. Bare arbeidsområder hvor det er lagt til bilder til diagnosen, vises.

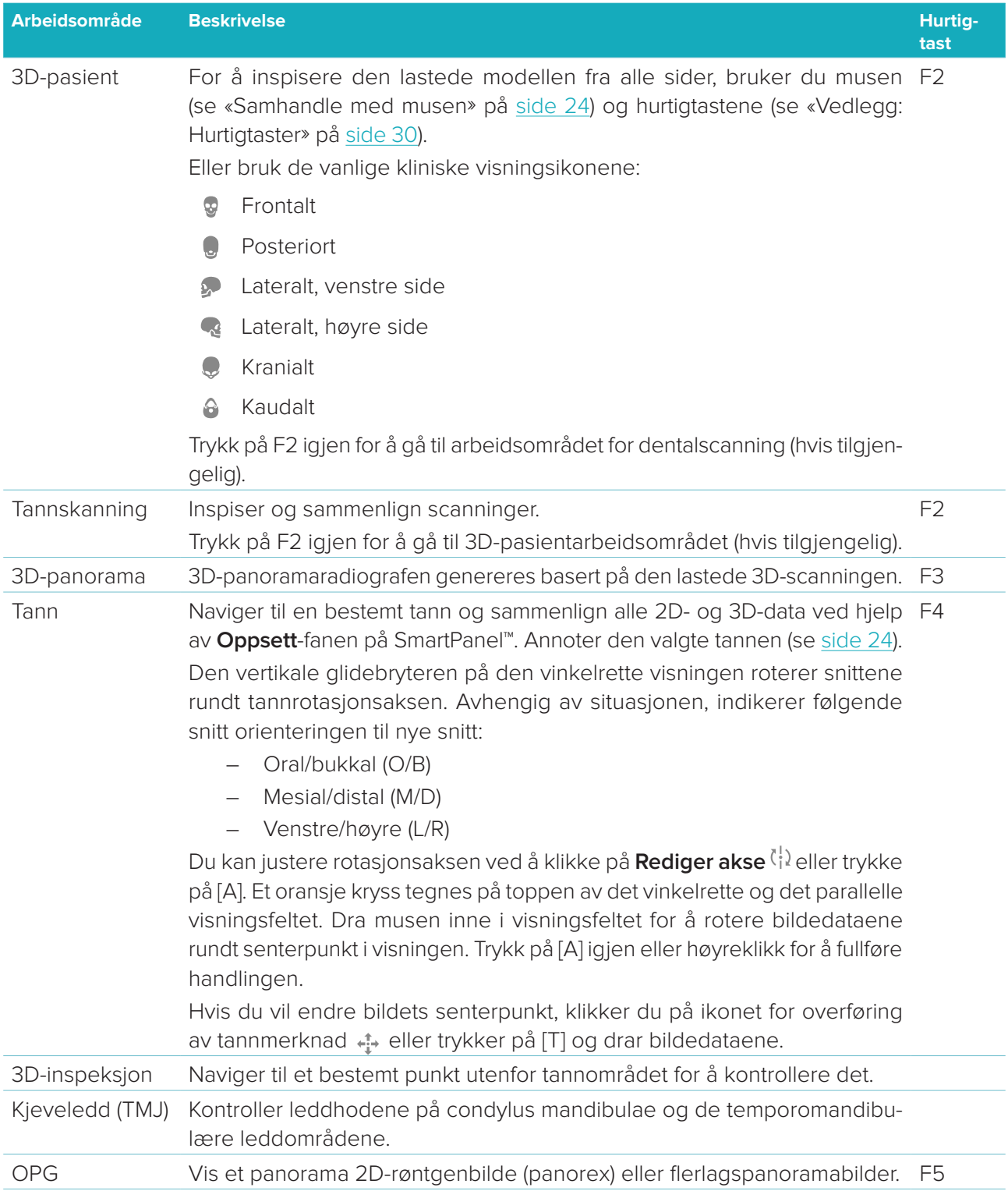

<span id="page-22-0"></span>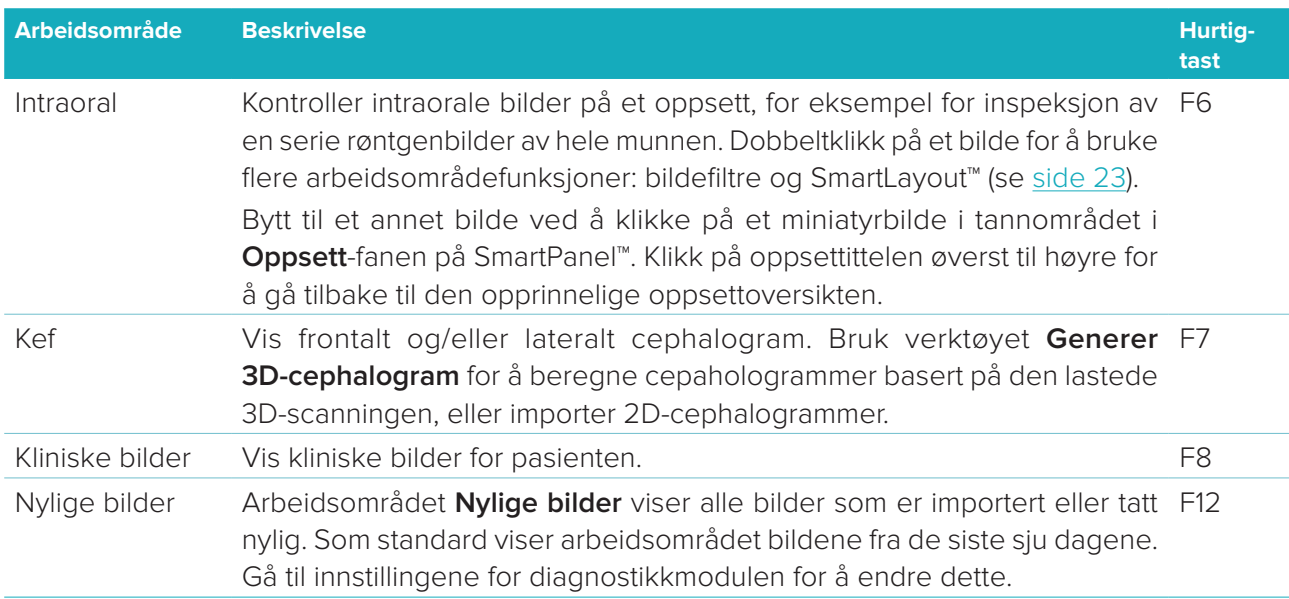

### **SmartFocus™**

Du kan aktivere SmartFocus™ i 3D-pasient, 3D-panorama, 3D-inspeksjon eller i det intraorale arbeidsområdet ved å trykke på mellomromstasten. Du kan også klikke på  $\oplus$  på den øverste menylinjen.

En linje visualiserer okklusalplanet, og tanntallene vises. Klikk på et tannområde for å gå til tannens arbeidsområde og eventuelt laste inn dataene for den spesifikke tannen i visningsfeltene. Klikk på et område utenfor tannområdet for å gå til arbeidsområdet for 3D-inspeksjon.

### <span id="page-22-1"></span>**SmartLayout™**

Hvis du vil legge til et bilde, visningsfelt eller snittvindu i arbeidsområdet, klikker du på et bilde, **Nye snitt** eller flisen **Visningsfelt** i **Oppsett**-fanen på SmartPanel™. Klikk på flisen igjen for å fjerne bildet, visningsfeltet eller snittvinduet fra arbeidsområdet. Opptil 12 visningsfelt kan vises i SmartLayout™.

Hvis du vil endre størrelsesforholdet for visningsfeltene, drar du i en av vindusdelerne. For å tilbakestille visningsfeltene klikker du på knappen **Tilbakestill oppsett** . Klikk på vindustittelen øverst til venstre for å lukke visningsfeltet. Velg **Lukk visningsfelt**. Du kan også trykke [Q].

Hvis du vil sortere etter modalitet, dato eller få de valgte bildene vist først, klikker du på rullegardinmenyen og velger enten **Modalitet**, **Dato** eller **Valgt først**.

### **SmartFusion™**

For å innrette en dental scanning etter 3D-scanningen i 3D-pasientarbeidsområdet klikker du på **Innrett dental scanning** i verktøymenyen **Rediger 3D-scanning**. Velg en dental scanning og klikk på **Neste**.

#### **Miniatyrlinje**

Nederst på det intraorale arbeidsområdet og arbeidsområdet for kliniske bilder befinner det seg en miniatyrlinje med bilder som legges til diagnosen, men ikke vises i visningsfeltet for arbeidsområde.

Dra et bilde fra miniatyrlinjen og slipp bildet på en plassholder. Hvis plassholderen allerede inneholder et bilde, erstattes dette bildet av det nye bildet, og det gamle bildet legges til på miniatyrlinjen.

### <span id="page-23-0"></span>**Funn**

I **Funn**-fanen på SmartPanel™ kan du legge inn merknader til dine diagnostikkfunn på tannivå (se [side 24\)](#page-23-2).

#### <span id="page-23-1"></span>**Samhandle med musen**

Bruk musen til å samhandle med modellen i 3D-visningsfeltene.

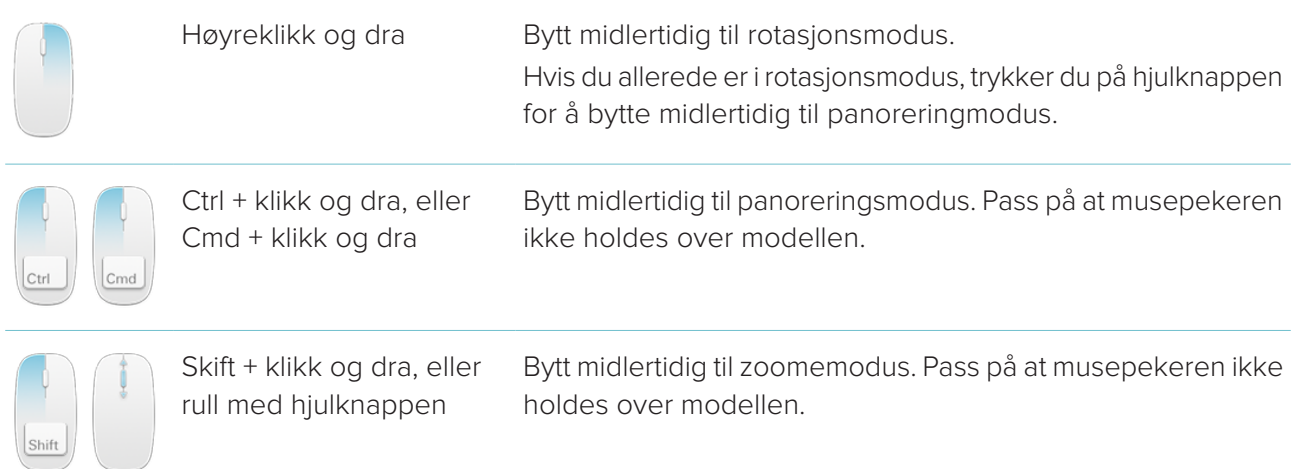

### <span id="page-23-2"></span>**Diagnostiske funn**

Legg til dentale patologier, kjeveproblemer eller andre diagnostiske funn til diagnosen.

- Hvis du vil legge til et forhåndsdefinert diagnostikkfunn for tannen, går du til fanen **Funn** på SmartPanel™. Klikk i søkefeltet for å åpne en rullegardinliste, og velg et funn.
- For å legge til et tilpasset diagnostikkfunn skriver du inn en tilpasset søketekst i søkefeltet og trykker på Enter eller klikker på **Legg til**. For å fjerne funnet, holder du musepekeren over funnet, klikker på ellipseikonet og velger **Slett**.
- Hvis funnet er lagt til i tannarbeidsområdet, blir funnet lagt til den spesifikke tannen.
- Hvis funnet er opprettet i et annet arbeidsområde, klikker du på plassholderen for tanntall og skriver inn tanntallet for å tildele funnet til en bestemt tann.

### **Tanngrafikk**

I **Funn**-fanen på SmartPanel™ i tannarbeidsområdet vises et tannkart i øvre høyre hjørne.

Den aktive tannen, som dataene vises for i arbeidsområdet, er uthevet i grønt. En tann med minst ett funn har et farget omriss. Fargen avhenger av behandlingsstatusen til funnet.

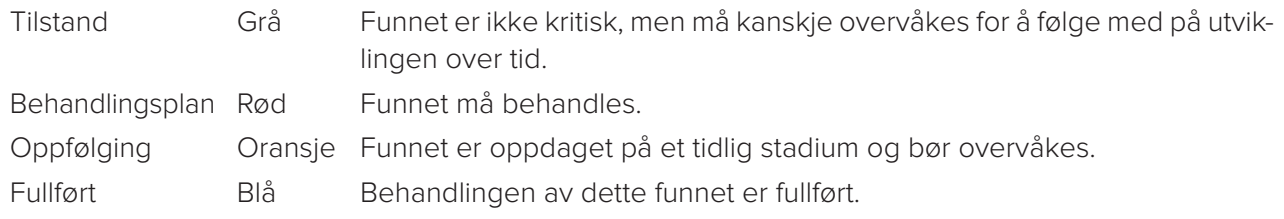

Under tannkartet klikker du på venstre pil < for å gå til forrige tann eller klikk på høyre pil > for å gå til neste tann. Alternativt klikker du på en tann på tannkartet for å velge en annen tann.

### **Klippe 3D-volumet**

I **Visningsfelt**-fanen på SmartPanel™ i arbeidsområdet 3D-pasient, tann og 3D-inspeksjon velger du **Klipp 3D-visualisering** for å skjule en del av 3D-volumet og inspisere bestemte deler av volumet.

# <span id="page-24-0"></span>**Diagnoseverktøy**

På verktøylinjen finner du verktøy for å diagnostisere, måle og redigere scannedata.

Ikke alle verktøyene vil være tilgjengelige i alle arbeidsområder. Utilgjengelige verktøy vises i grått. **Advarsel**: Målenøyaktigheten avhenger av bildedataene, skannerens maskinvare, kalibrering og bildetakingsinnstillinger. Målingen kan ikke være mer presis enn oppløsningen i bildet. DTX Studio™ Clinic-programvaren rapporterer verdien, avrundet til ett siffer etter desimaltegnet, basert på brukervalgte punkter.

### **Diagnose**

Klikk på fanen **Diagnose** for å gå til følgende verktøy:

- Angi snittykkelsen i et 2D-snittvisningsfelt. Klikk på 2D-snittvisningsfeltet og dra horisontalt for  $\blacktriangleright$ å angi røntgentykkelsen. Høyreklikk for å avslutte.
- $\bigcirc$ Tilpass lysstyrken og kontrasten for fargebilder eller nivået og vinduet for bilder i gråtoneskala. Markøren endres til et lysstyrke-/kontrastikon. Dra i et visningsfelt for å justere lysstyrken og kontrasten eller nivået og vinduet:
	- horisontalt: for å endre kontrasten i et fargebilde eller for å angi område (vindu) for CT-data eller et bilde i gråtoneskala.
	- vertikalt: for å endre lysstyrken i et fargebilde eller for å angi område (nivå) for CT-data eller et bilde i gråtoneskala.

Høyreklikk for å stoppe handlingen.

**Merk**: Ved import eller opptak av et 2D-bilde innstilles nivå- og vindusverdiene automatisk. Du kan deaktivere dette ved å gå til **Bildeinnstillinger**-fanen i DTX Studio™ Clinic-innstillingene. I rullegardinmenyen øverst til høyre velger du **OPG**, **Intraoral** eller **Kef**. Opphev valget av **Automatisk nivå-vindu**. Angi egendefinerte nivå- og vindusverdier. Klikk på **OK**.

- Forstørr et bestemt område i et bilde (standardinnstilling) eller sammenlign brukte filtre med det ∩ opprinnelige bildet. Bruk minus- og plusstastene (eller Skift + plusstasten hvis du bruker macOS) for å justere forstørrelsesnivået. Gå til innstillingene for diagnostikkmodulen for å endre standardinnstillingene.
- E) Ta et skjermbilde. Skjermbildet kan legges til i en rapport (se [side 27\)](#page-26-1).
- Analyser luftveien. Indiker landemerker for å lage en boks rundt interesseområdet. Klikk på  $\langle \cap \rangle$ **Ferdig**. Luftveisområdet og innsnevringspunktet visualiseres i arbeidsområdet 3D-pasient.
- $\top$ Legg til tekst i et bilde.
- Tegn segmenterte linjer med pennen. Alle linjene vises som en merknad i **Merknad**-fanen på Von 1 SmartPanel™.
- Tegn linjer med pennen i friform. Ow .
- O Tegn en sirkel.

<span id="page-25-0"></span>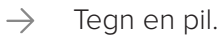

 $\equiv$ Velg linjetykkelse for en merknad.

#### **Måle**

Klikk på fanen **Mål** for å gå til følgende verktøy:

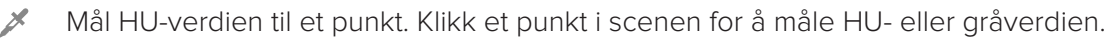

- **SOUTH A** Mål en lineær avstand. Klikk på de to punktene du vil måle avstanden mellom. Hvis bildet ennå ikke er kalibrert, skriver du inn en **Referanseverdi**. Kalibreringsmålingen vil bli vist på bildet, og kalibreringsobjektet legges til på **Merknad**-fanen på SmartPanel™. Målingen (og dens nøyaktighet) vises.
- Mål segmenter. Klikk på det første punktet. Klikk deretter på hvert av de neste punktene.  $\mathscr{E}_{\mathrm{m}}$ Høyreklikk for å avslutte.
- Mål en vinkel. Klikk på tre punkter.  $\mathcal{A}$

# **Rediger 3D-skanning**

Klikk på fanen **Rediger 3D-scanning** for å gå til følgende verktøy:

 $\left( \begin{array}{c} 1 \\ 1 \end{array} \right)$ Rediger orienteringen til pasientmodellen. 3D-pasientmodellen kan orienteres i den foretrukne posisjonen ved å overføre og rotere modellen i 3D-visningsfeltene. Klikk på panoreringsikonet eller rotasjonsikonet  $\Omega$  eller trykk på [Tab]-tasten for å bytte mellom rotasjons- og overføringsmodus. Den valgte modusen vises i grønt.

Dra modellen til den er riktig justert med **Okklusal**-referanselinjen, med **Midtlinje** i frontalvisningen og **Ekte vertikal** i sidevisningen. Klikk på **Ferdig**.

Juster OPG-kurven. Angi punkter og tenner som forespurt av systemet. Når tennene ikke er  $\bigcap$ tydelig synlige, bruker du glidebryteren på høyre side for å justere posisjonen til det aksiale nye snittet til et plan som viser tannoppstillingen (omtrent konvergerende med okklusalplanet).

Slik justerer du kurven:

- Flytt individuelle kontrollpunkter for å justere kurvens form.
- Klikk og dra området rundt for å flytte hele kurven.
- De angitte punktene vises fuksiafarget. Mellompunktene, som visualiserer tennene mellom de angitte punktene, vises i grått. Dra og slipp et fuksiafarget punkt for å flytte punktet til et annet sted. Klikk på et grått punkt for å gjøre det til et flyttbart fuksiapunkt.

På høyre visning vises OPG. Klikk på **Ferdig**.

Definer kjeveledd(TMJ)-området. Angi posisjonen for leddhodet på condylus som vist i veiviseren.  $25$ Klikk på **Ferdig**. TMJ-arbeidsområdet åpnes så du kan sammenligne posisjonen til venstre og høyre leddhode på condylus og undersøke det temporomandibulære leddområdet.

<span id="page-26-0"></span>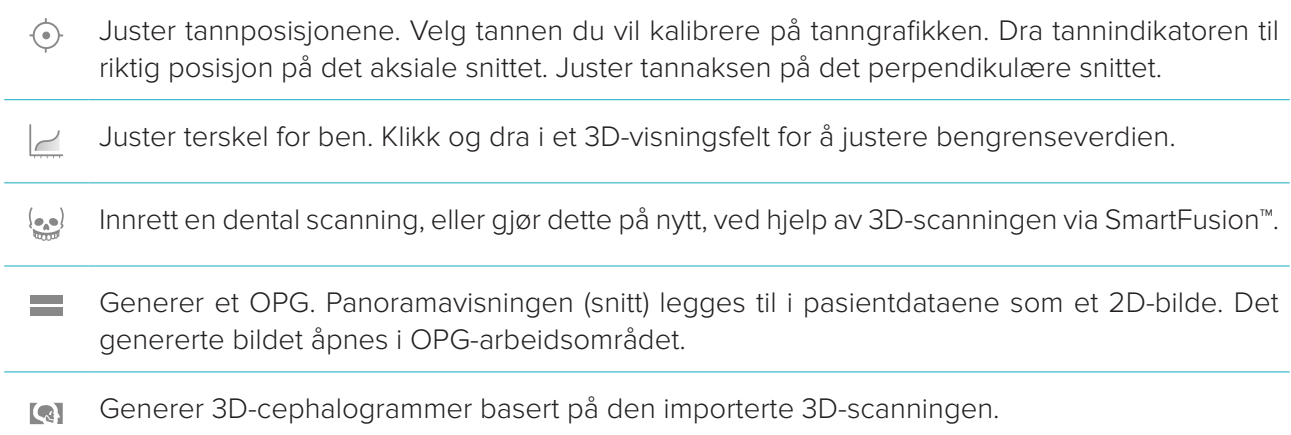

#### <span id="page-26-1"></span>**Dentalt skann**

Klikk på **Tannskanning**-fanen for å gå til følgende verktøy:

Fyll hullene\* i alle kjeveskanninger og diagnostiske skanninger som vises i arbeidsområdet for  $\mathbb{C}$ tannskanninger. Velg å fylle enten små hull eller alle hull. Klikk på **Fyll hull**. Den ekstra teksturen angis med blått.

\* Bare for Windows. Ytterligere programvare må installeres.

Sammenlign dentalskanninger for å følge opp gingivaretraksjon, tannslitasje og andre forskjeller.  $\overline{\mathbb{Q}_2(\mathbb{R}^2)}$ Velg en Tannskanning for sammenligning med referansescanningen. Klikk på **Fullfør**. Som standard brukes et farget avstandskart. I **Visningsfelt**-fanen på SmartPanel™ velger du **Overlegg** for å vise de to skanningene rettet inn etter hverandre. Deaktiver sammenligningen ved å slå av bryteren **Sammenligning av scanninger**.

# **Rapporter**

Slik lager du en diagnoserapport:

- 1. Åpne pasientmenyen i diagnostikkmodulen.
- 2. Klikk på **Eksporter rapport**.
- 3. Velg en rapportmal. Som standard er skjermbilder inkludert.
- 4. Klikk på **Eksporter rapport**.
- 5. Rapporten eksporteres i et redigerbart .odt-format, så du kan gjøre endringer (i tekstbehandlingsprogrammet du vanligvis bruker, f.eks. OpenOffice Writer) før du lagrer og sender rapporten.

# <span id="page-27-1"></span><span id="page-27-0"></span>**Åpne DTX Studio™ Implant**

For å koble DTX Studio™ Clinic til implantatmodulen DTX Studio™ Implant:

- 1. Klikk på **Meny**.
- 2. Klikk på **Innstillinger**.
- 3. Klikk på **DTX Studio-implantat**.
- 4. Klikk på **Bla** for å gå til stedet på datamaskinen der DTX Studio™ Implant er installert.

**Merk**: Angi plasseringen for pasientdata i tilfelle du må legge til pasientdata i pasientposten i DTX Studio™ Implant manuelt; det vil si hvis det allerede finnes en pasientpost i DTX Studio™ Implant eller hvis intraorale scanninger eksporteres til DTX Studio™ Implant, men ikke innrettes etter 3D-scanningen.

5. Klikk på **OK**.

Slik starter du DTX Studio™ Implant:

- 1. Velg pasientposten i pasientlisten. **Merk**: Minst én 3D-scanning må være tilgjengelig for denne pasienten.
- 2. Klikk på **Implantat** .
- 3. Velg **Åpne eksisterende pasient** eller **Eksporter til ny pasient**.
- 4. Hvis det er mer enn én 3D-scanning, velger du den aktuelle flisen.
- 5. Klikk på **Eksporter**.
- 6. En melding om vellykket handling vises. Klikk på **OK**.
- 7. Pasientposten opprettes og/eller åpnes i DTX Studio™ Implant.

# <span id="page-28-1"></span><span id="page-28-0"></span>**Bestillinger**

Slik bestiller du en konstruksjon eller en operasjonsplan:

- 1. Velg pasientposten i pasientlisten.
- 2. Klikk på **Bestill** ...
- 3. Velg Konstruksjon  $\mathbb{W}/\mathsf{Operasjonsplan}$
- 4. Velg pasientdataene som skal sendes til laboratoriet eller til klinikeren. Klikk på **Fortsett**.
- 5. Det opprettes en bestilling på DTX Studio™ Go. Legg til dataene som mangler og send bestillingen til det tilknyttede laboratoriet eller klinikeren.
- 6. Klikk på **Bestillinger** i sidefeltet for å vise alle bestillingene dine.

**Merk**: Vær oppmerksom på at noen av produktene som beskrives i bruksanvisningen, kanskje ikke er klarert i henhold til lovgivning, lagt ut eller lisensiert for salg i alle markeder.

# <span id="page-29-1"></span><span id="page-29-0"></span>**Vedlegg: Hurtigtaster**

Nedenfor finner du en oversikt over de tilgjengelige hurtigtastene i DTX Studio™ Clinic.

For tastekombinasjoner der du trykker på to eller flere taster samtidig, er tastene atskilt med et plusstegn (+). Når det finnes alternative hurtigtaster, er alternativene atskilt med «eller». På macOS, benytt kommandotasten (Cmd) i stedet for kontrolltasten (Ctrl).

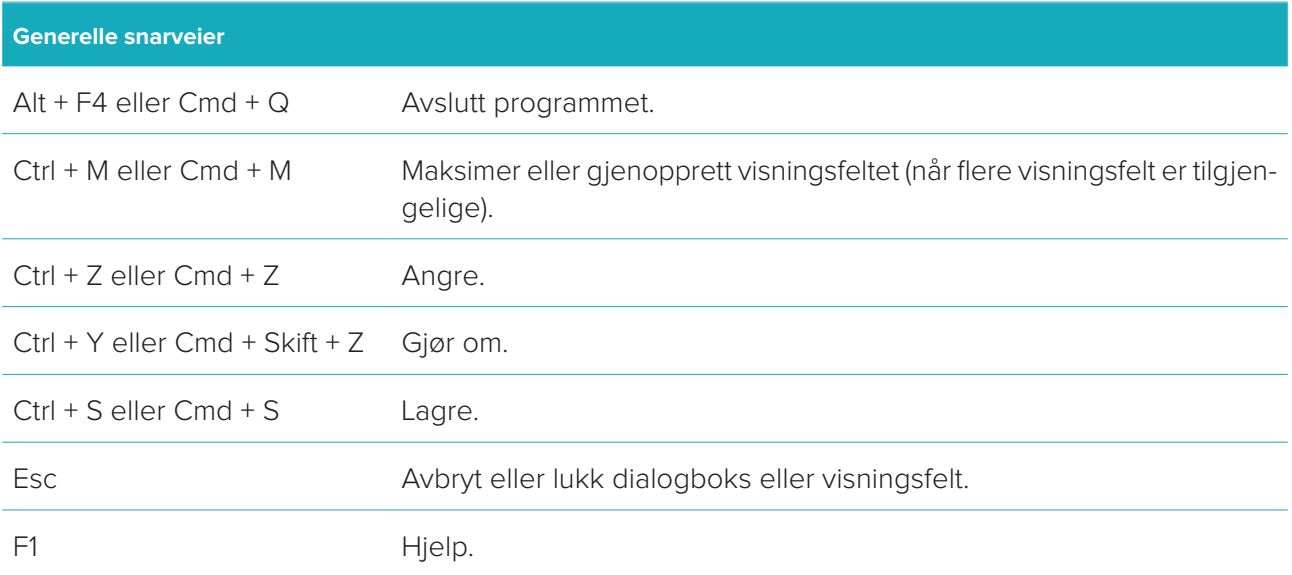

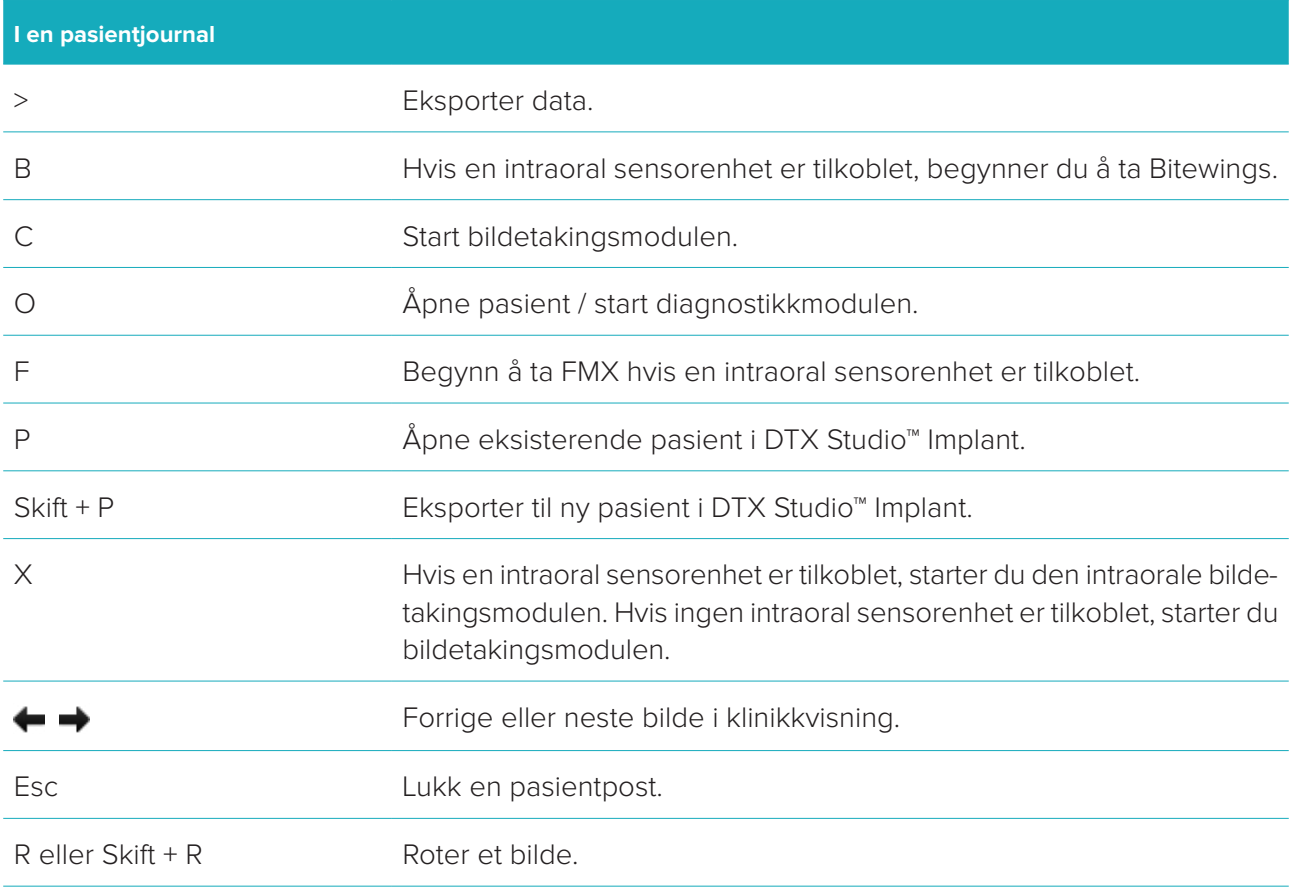

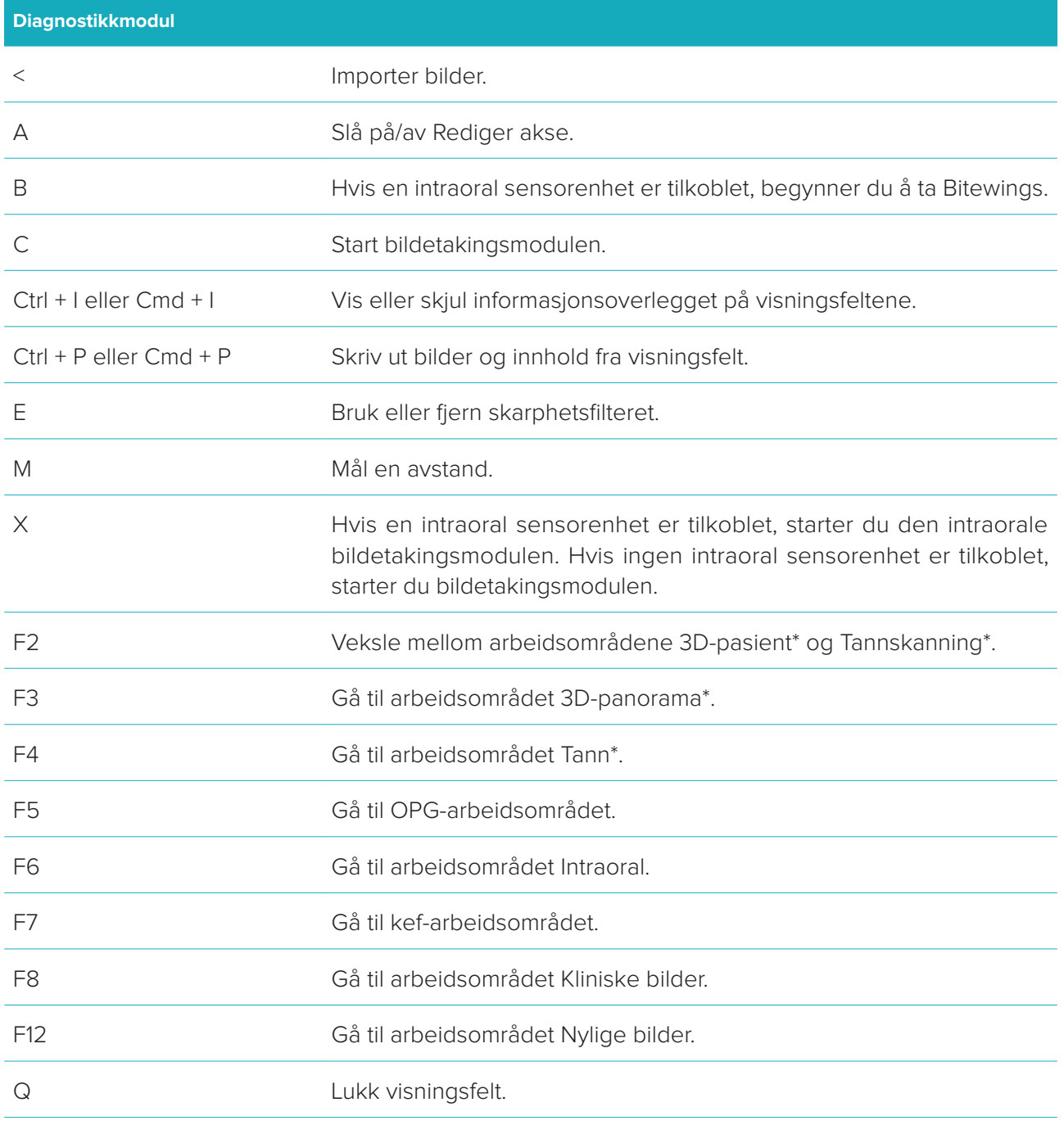

\* Bare tilgjengelig i DTX Studio™ Clinic Pro hvis ytelsesinnstillingen **Bare 2D-visning på datamaskiner med lav ytelse** ikke er aktivert.

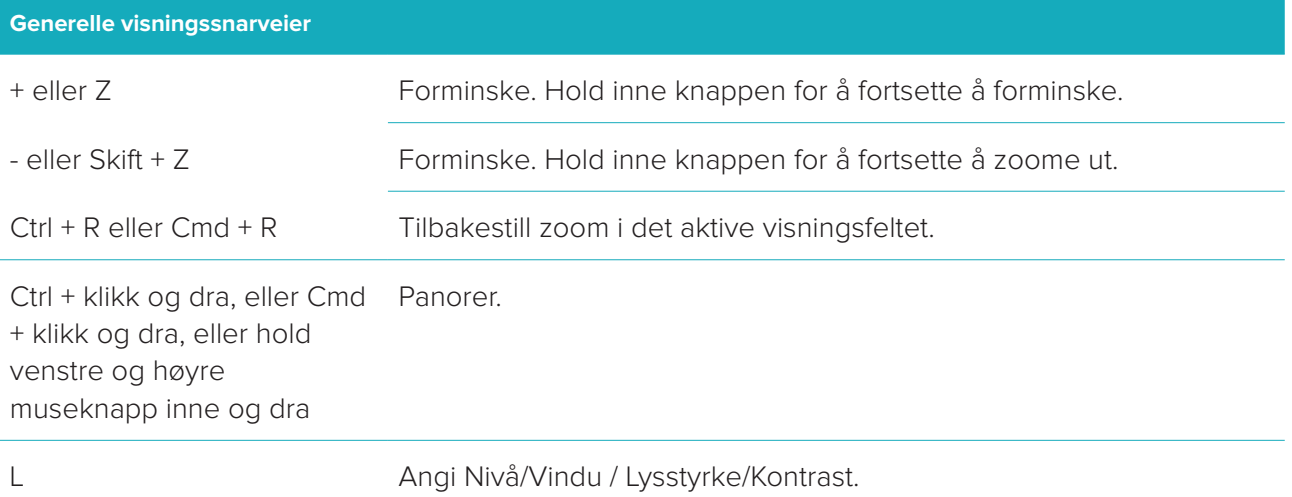

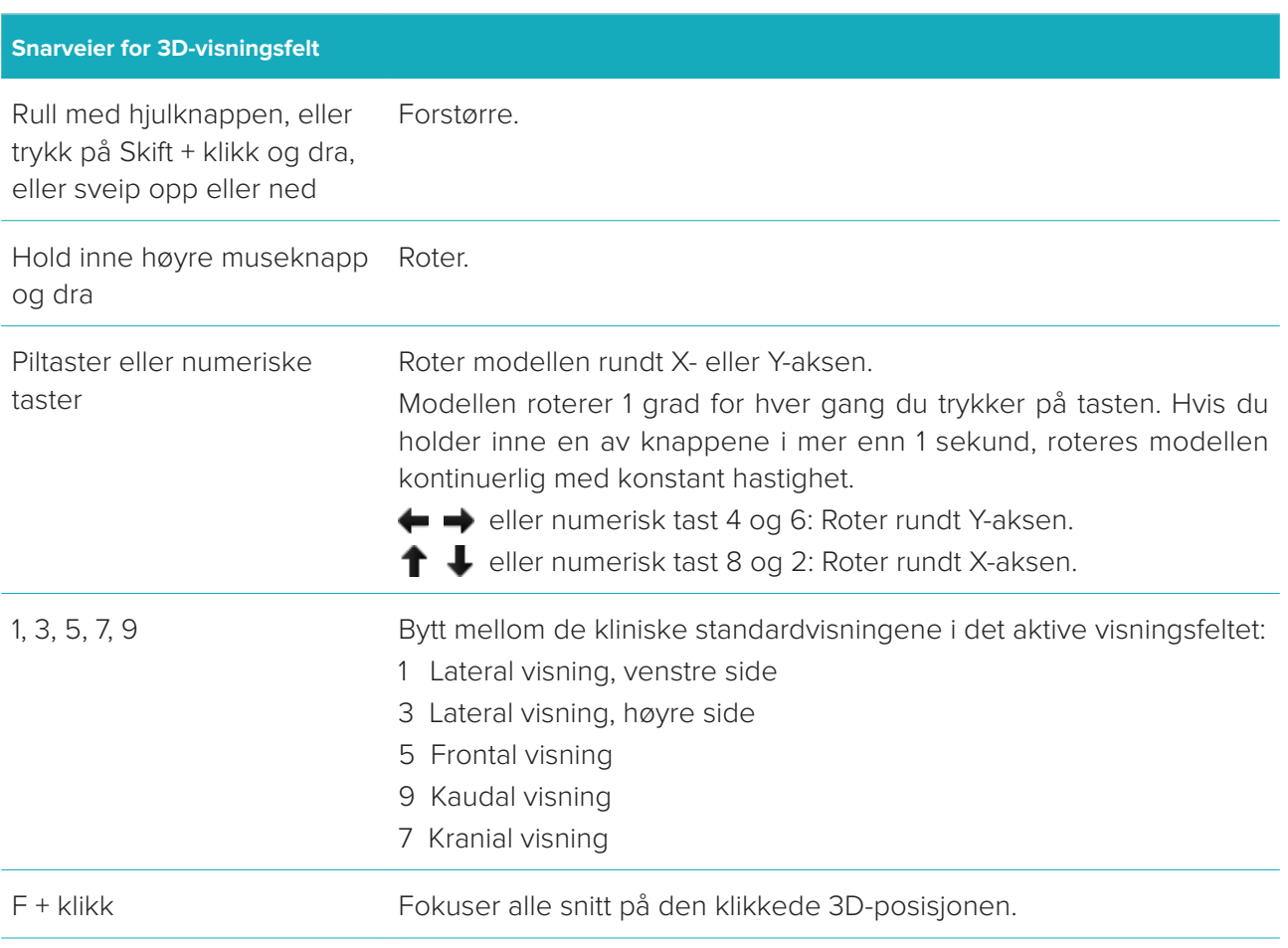

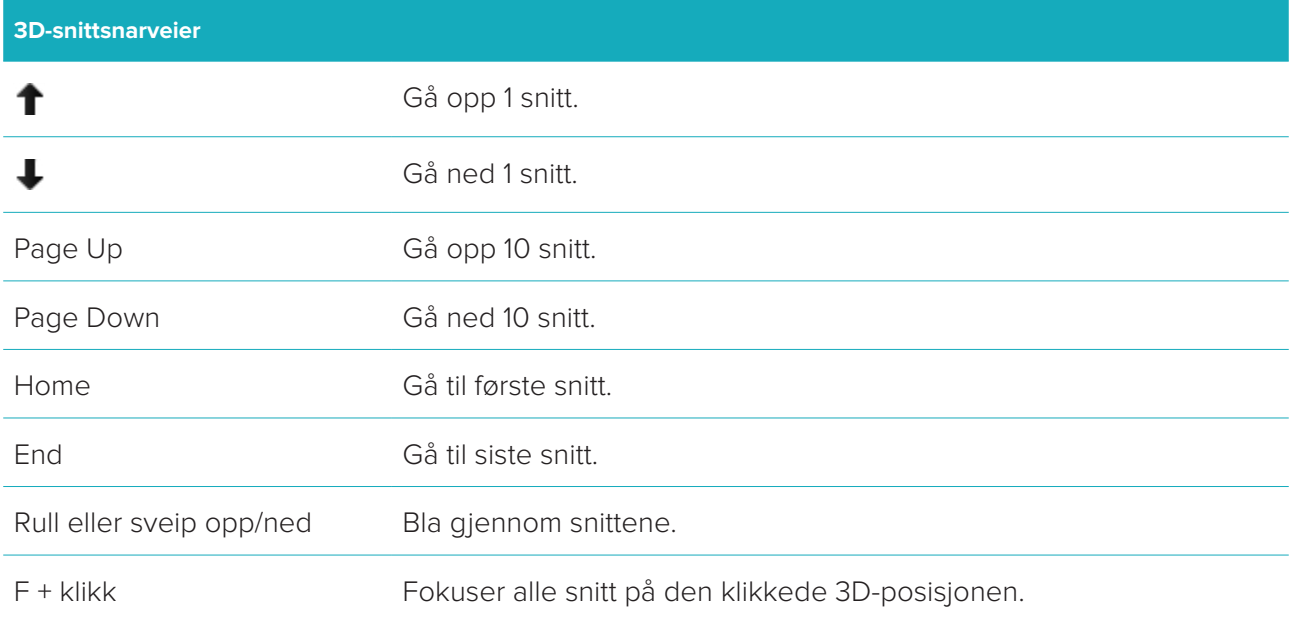

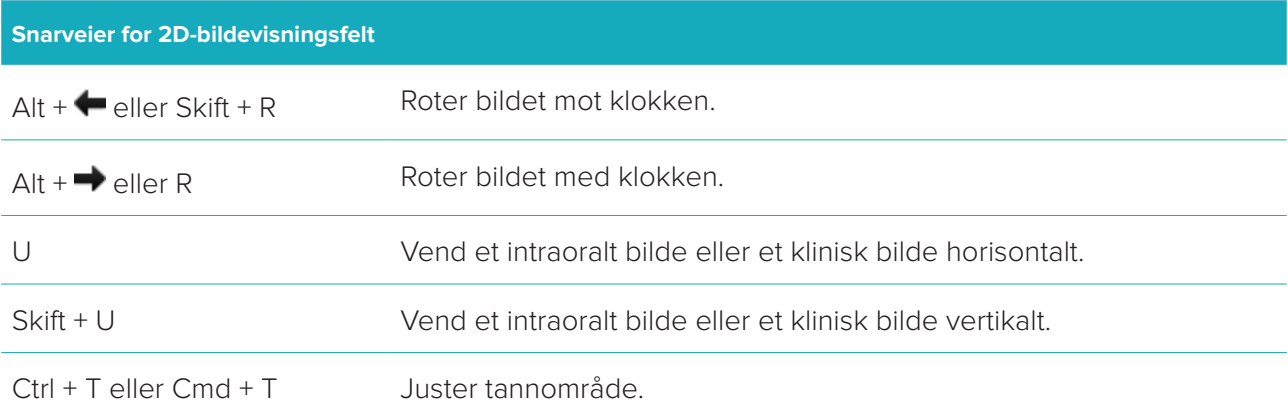

# <span id="page-33-0"></span>**Symbolordliste**

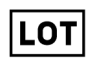

**Rx Only** 

i

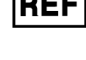

 $\binom{p}{PHT}$ 

 $\mathcal{S}_{\sf DEHP}$ 

ID

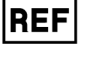

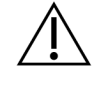

Lotnummer Katalognummer Forsiktig

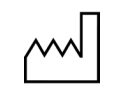

Se bruksanvisningen for bruk Innhold eller forekomst av ftalater Produksjonsdato

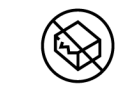

Må ikke resteriliseres **Ikke til gjenbruk** Må ikke brukes dersom pakningen er skadet

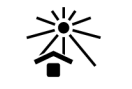

Reseptpliktig enhet Pasient-ID Må ikke utsettes for sollys

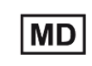

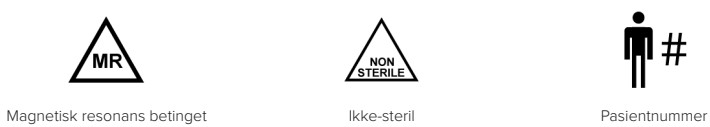

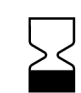

 $\overline{\mathsf{SN}}$ 

'MR

Serienummer Steril ved bestråling Vtløpsdato

STERILE R

 $\zeta_{\tt STERI}^{\tt NON}$ 

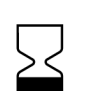

Oppbevares tørt Produsent Medisinsk utstyr